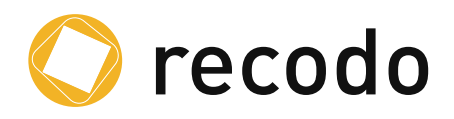

# recodo Benutzerhandbuch

# Inhaltsverzeichnis

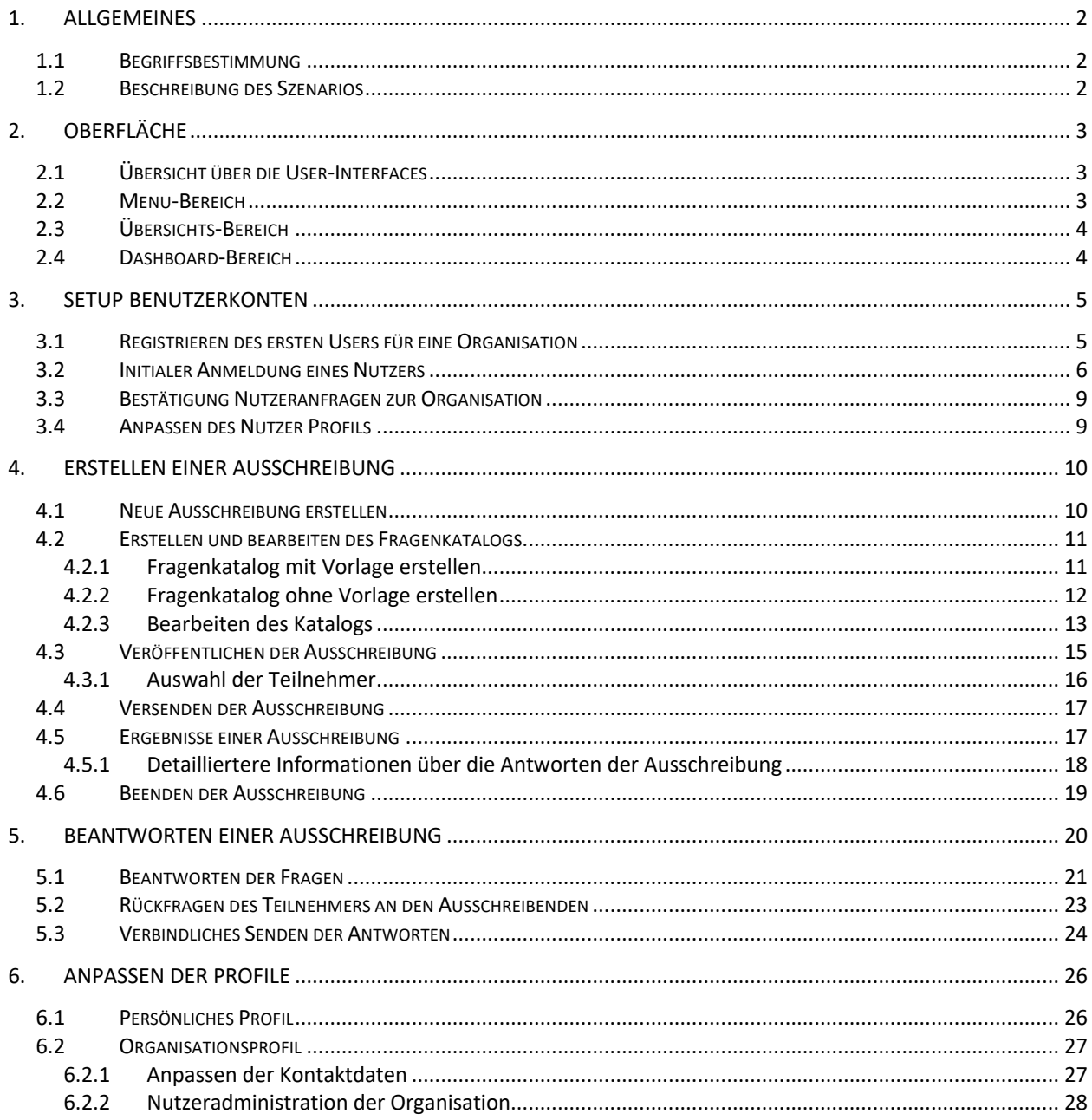

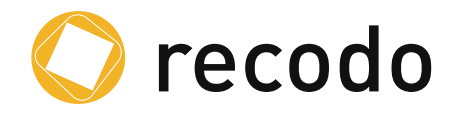

# **1. Allgemeines**

# **1.1 Begriffsbestimmung**

**Ausschreibender**: Der Ausschreibende ist die Person, die eine Ausschreibung imitiert. **Teilnehmer:** Als Teilnehmender wird der Personenkreis bezeichnet, der eine Ausschreibung beantwortet.

**Rückfragen**: Unter Umständen kann es vorkommen, dass für den Teilnehmer eine Frage im Katalog ungenau erscheint. In dem Fall kann der Teilnehmer Rückfragen stellen.

**Standard-Fragenkatalog**: Ein Standard-Fragenkatalog ist eine Vorlage, die an die Erfordernisse eines Ausschreibenden angepasst werden kann.

**Fragenkatalog**: Ein Fragenkatalog kann auf Basis eines Standard-Fragenkatalogs oder von Grund auf neu erstellt werden.

**Ausschreibung**: Der Begriff bezieht sich nicht auf eine Ausschreibung im Sinne von EU-Ausschreibungen oder Ausschreibungen im rein kaufmännischen Sinne. Es geht hier um die Abfrage des Erfüllungsgrades von Anforderungen, die in klar definierten Fragen und Antworten untergliedert sind.

# **1.2 Beschreibung des Szenarios**

Um die Anwendungsfälle und Szenarien zu beschreiben werden drei fiktive Firmen inkl. der relevanten Mitarbeiter beschrieben.

Die Firmen sind

- TeaTime
- Fire
- ICE

Hierbei möchte TeaTime gerne ein neues Tool einführen und Anton Alonso wurde damit beauftragt die hierfür die Anforderungen an die beiden Hersteller Fire und ICE zu geben und das beste Tool auszuwählen. Grundsätzlich könnte hier jede Art von Anforderungen an ein Tool abgefragt werden. Im Beispiel handelt es sich um eine Zeiterfassungssoftware.

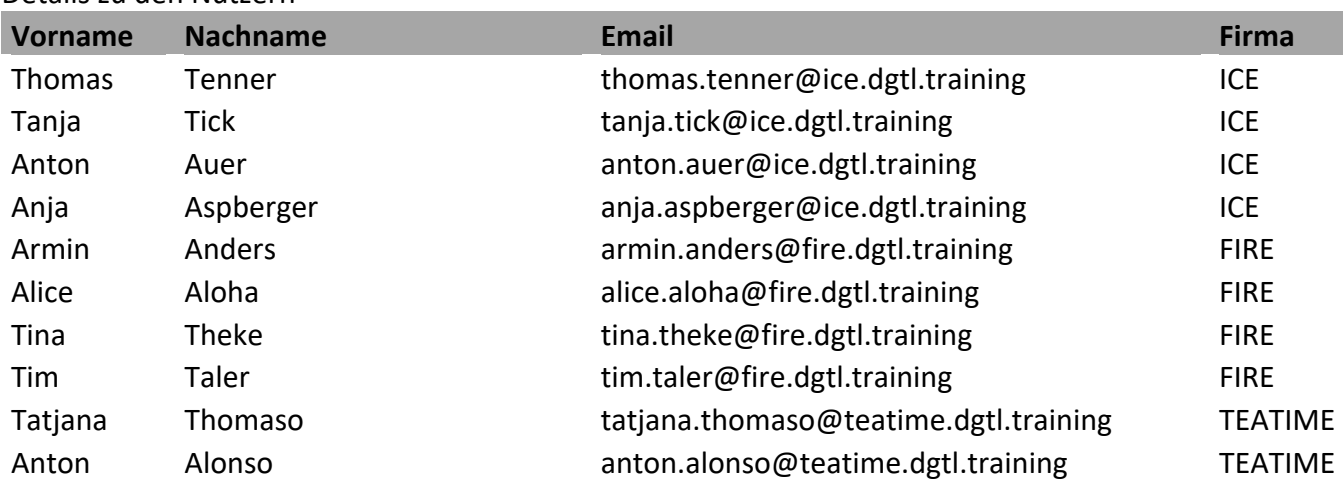

#### Details zu den Nutzern

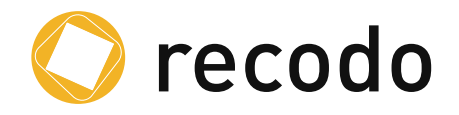

# **2. Oberfläche**

# **2.1 Übersicht über die User-Interfaces**

Nach der Anmeldung wird dem User das Hauptfenster präsentiert. Das Dashboard teilt sich auf in drei Bereiche auf:

- 1. Menu-Bereich
- 2. Übersichts-Bereich
- 3. Dashboard-Bereich

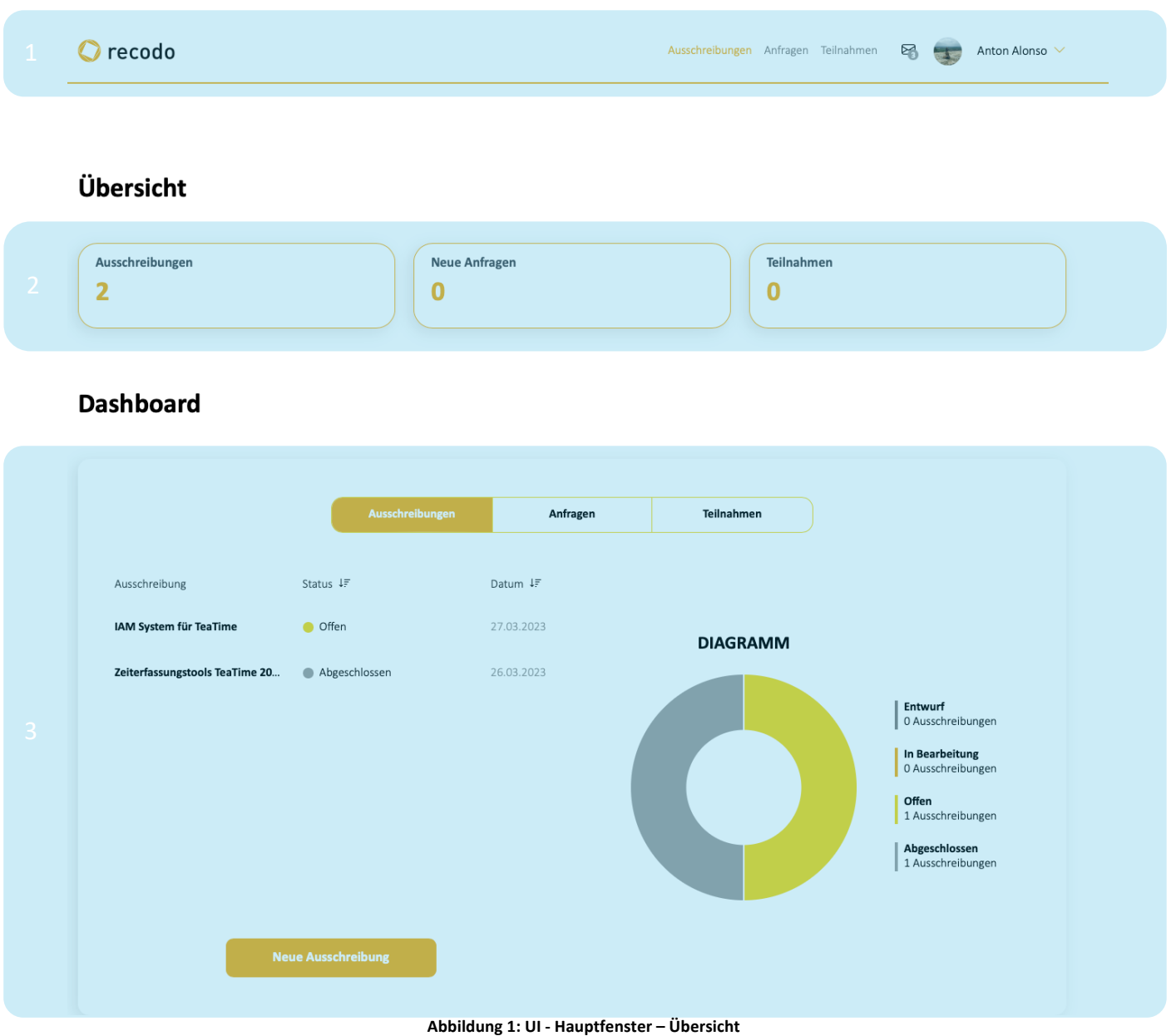

# **2.2 Menu-Bereich**

Über den Menu-Bereich kommt der Nutzer unter anderem an seine eigenen Daten oder auch an die Organisationsdaten. Hierzu nutzt dieser das Chevron neben seinem Namen, um das Menu zu öffnen. (Abbildung 2: Menu des Users). Ist der User der erste Nutzer in der eigenen

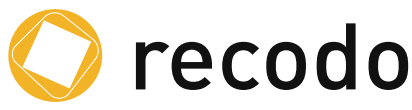

Organisation, wird der auch direkt nach der Registrierung zum Organisationsadministrator und sieht dadurch auch den Menu-Eintrag Organisation.

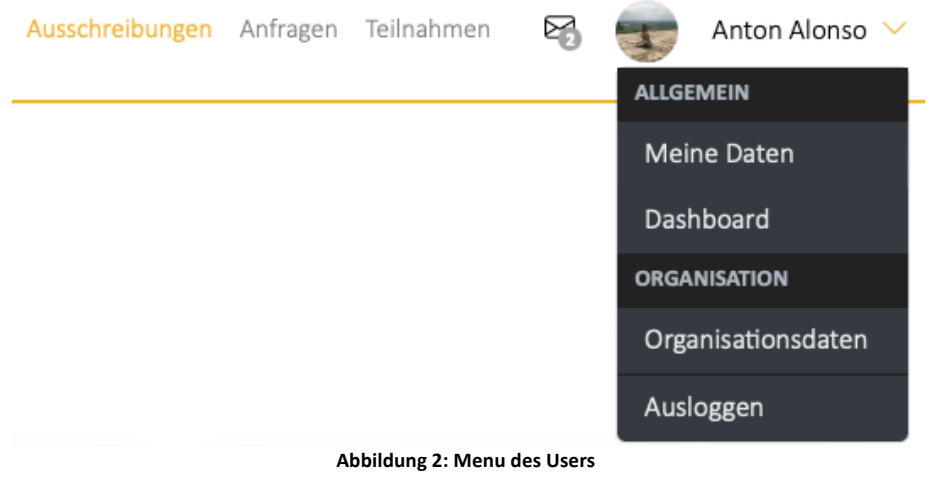

Links neben dem Menu wird dem Nutzer das Nachrichten-Panel angezeigt. Hier werden Nachrichten über neue Rückfragen oder Anfragen angezeigt und der Nutzer kann direkt an die richtige Stelle springen.

Abbildung 3 zeigt dieses Nachrichten-Panel.

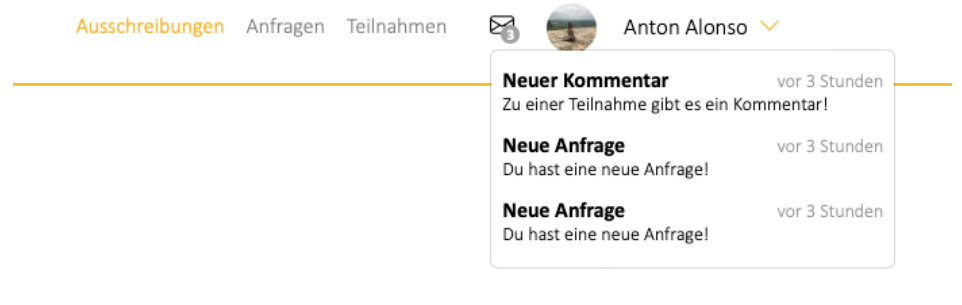

**Abbildung 3: Nachrichten-Panel**

Um die Nachrichten aus dem Panel zu entfernen, gehen sie auf die jeweilige Nachricht und klicken Sie auf das "x" links neben der Nachricht. Dadurch wird die jeweilige Nachricht aus dem Bereich entfernt.

# **2.3 Übersichts-Bereich**

Der Übersichts-Bereich ist ein rein Informativer Bereich – hier wird dem Nutzer angezeigt an wie vielen Ausschreibungen er teilgenommen hat, ob ggf. neue Anfragen zu Ausschreibungen vorliegen und an wie vielen Ausschreibungen er teilgenommen hat.

# **2.4 Dashboard-Bereich**

Der Dashboard-Bereich ist neben dem Menu-Bereich der wichtigste. Hier werden die Ausschreibungen, Anfragen und Teilnahmen dargestellt.

Durch die Wahl des Jeweiligen Bereichs (Ausschreibung, Anfragen, Teilnahmen) werden im unteren Bereich die Details angezeigt. Hier können auch, wie in Abbildung 4: Dashboard-Bereich, eine *Neue Ausschreibung* erstellt werden.

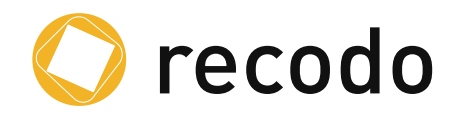

# **Dashboard**

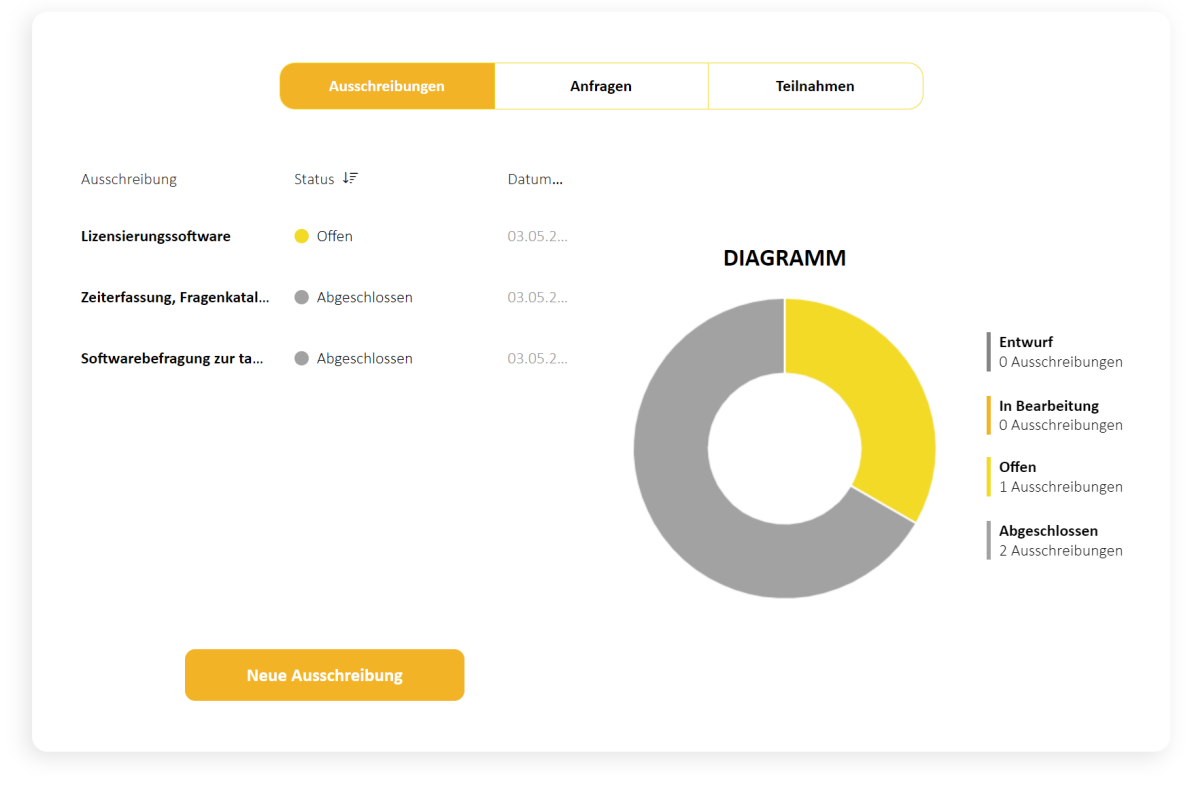

**Abbildung 4: Dashboard-Bereich**

# **3. Setup Benutzerkonten**

Benutzerkonten können über eine Registrierung über recodo.de vorgenommen werden. Hierbei ist die Domain der E-Mail-Adresse auch der Schlüssel, über den der Account dann einer Organisation zugeordnet wird. Existiert noch kein User unter dieser Domain, wird der neue User automatisch Organisationsadministrator der neuen Organisation. Sollt bereits eine Organisation mit dieser URL existieren und auch ein dazugehöriger Organisationsadministrator, dann wieder dieser über den neuen User informiert und muss diesen der Organisation hinzufügen.

Die Nachfolgenden Abschnitte beschreiben dieses vorgehen.

# **3.1 Registrieren des ersten Users für eine Organisation**

In diesem Scenario existiert die Organisation noch nicht und muss mit dem ersten Nutzer angelegt werden.

Unter https://recodo.de/auth/registrieren wird der neue User registriert. Hierzu werden Name, Vorname sowie die E-Mail-Adresse hinterlegt. Die E-Mail-Adresse dient hierbei als Zentrales Merkmal. Auf Basis der Domain in der E-Mail-Adresse wird in einem späteren Schritt der Registrierung auch dem Nutzer eine Organisation vorgeschlagen, falls sich bereits andere Nutzer unter dieser Domain angemeldet haben. Der erste Nutzer einer Domain wird dann auch automatisch zum Organisationsadministrator. Sollten allerdings unter der gleichen Domaine der E-Mail-Adresse mehrere Unternehmen liegen, können hier auch mehrere Organisationen eingerichtet werden, aus denen die Nutzer wählen können.

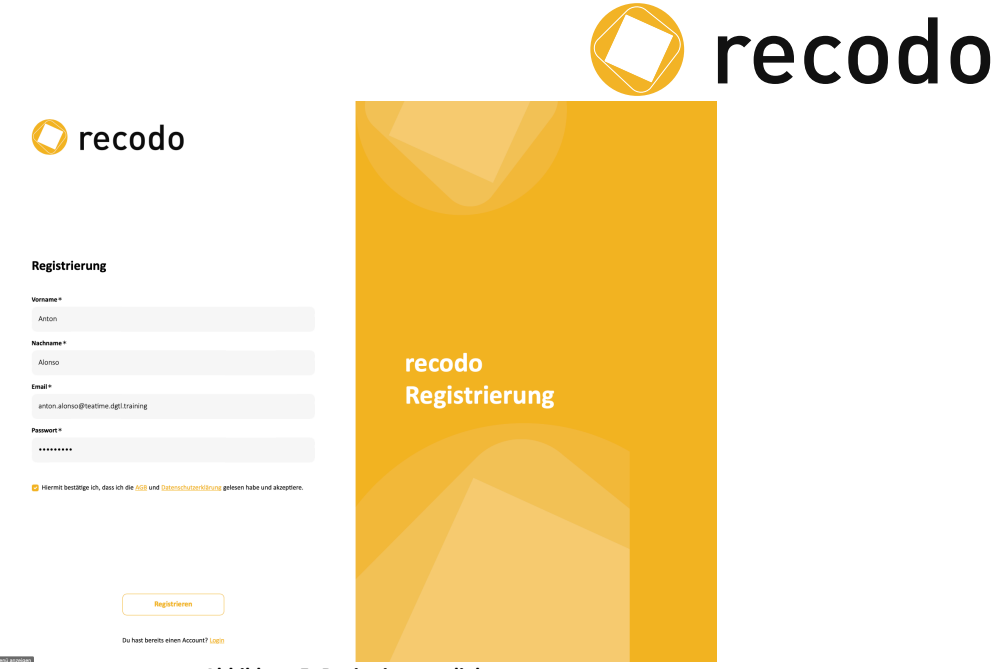

**Abbildung 5: Registrierungsdialog**

Nach der Eingabe der Daten und dem Akzeptieren der AGBs und Datenschutzerklärung wird dem Nutzer eine E-Mail an die in der Registrierung angegebene E-Mail-Adresse geschickt und über den gezeigten Dialog darauf hingewiesen.

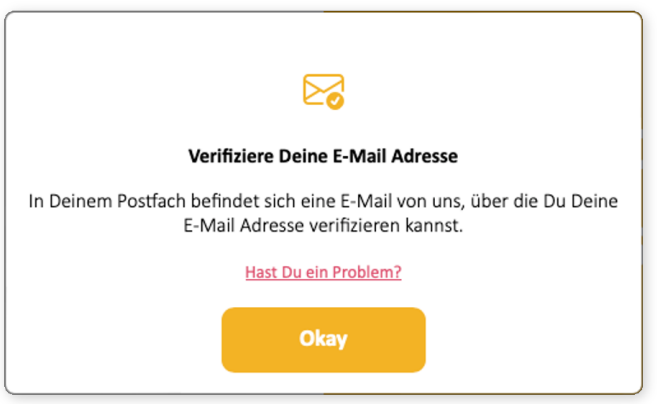

**Abbildung 6: Aufforderung zur Verifizierung der E-Mail-Adresse**

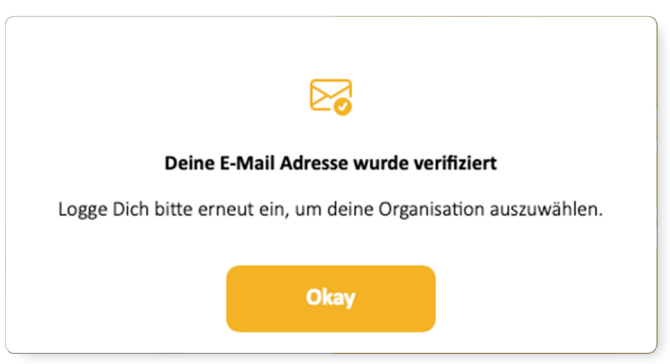

**Abbildung 7: Information über die erfolgreiche Verifizierung**

# **3.2 Initialer Anmeldung eines Nutzers**

Für die Initiale Anmeldung sind die E-Mail-Adresse und das Passwort, welche bei der Registrierung angegeben wurden, zu nutzen. Sobald das System feststellt, dass es zur E-Mail-Adresse noch keine Organisation gibt, wird ein Dialog (siehe Abbildung 11) angezeigt.

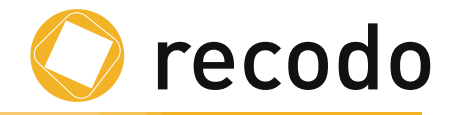

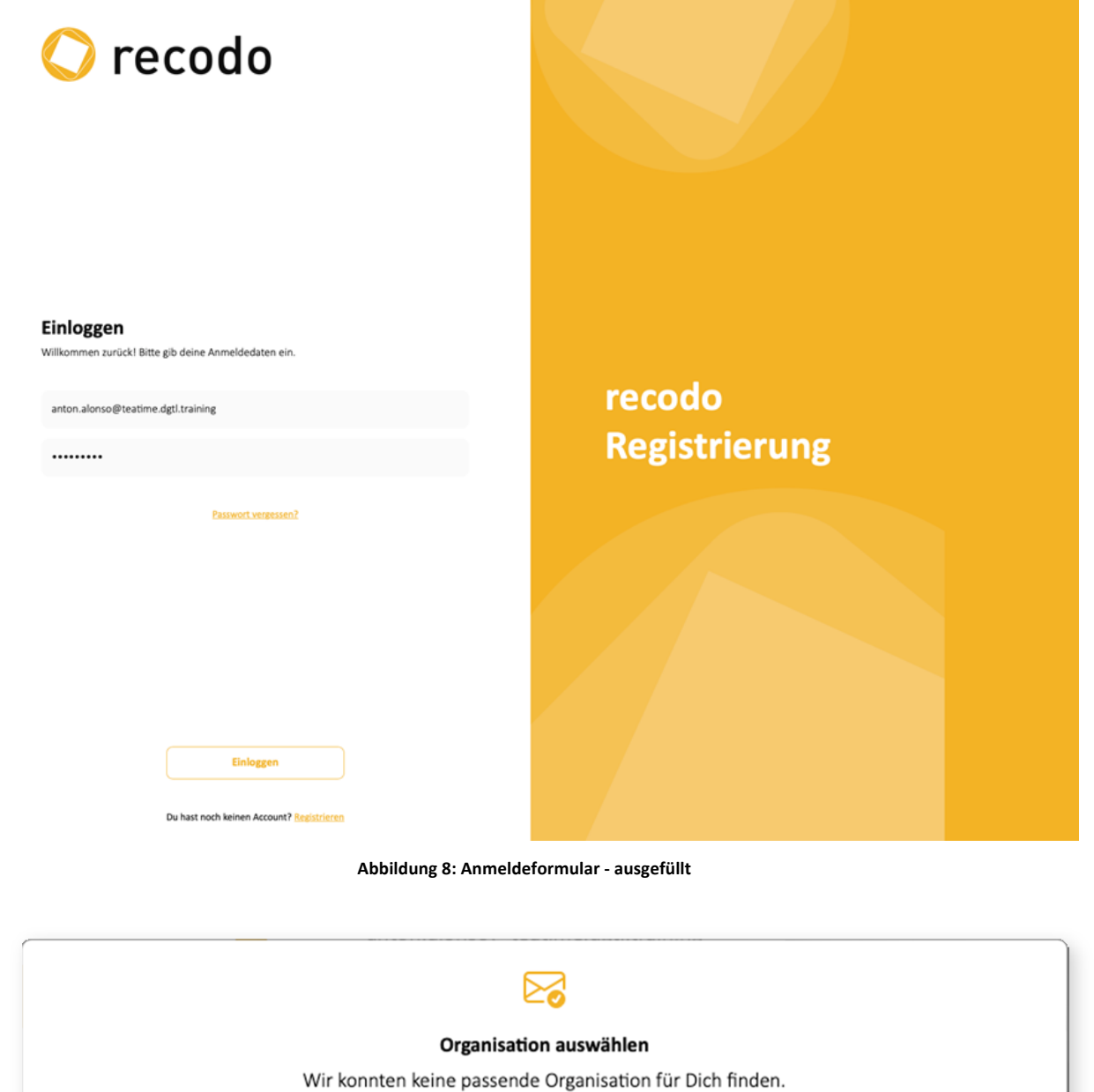

Der nächste Schritt unterscheidet sich, je nachdem ob der Nutzer der erste mit der Domain-Endung der E-Mail-Adresse ist oder nicht.

**Abbildung 9: Dialog Organisation erstellen**

Möchtest Du eine neue Organisation erstellen?

**Organisation erstellen** 

Falls es unter der Domain noch keine Organisation gibt, wird im nächsten Schritt der Dialog (Siehe Abbildung 9: Dialog Organisation erstellen) zur Eingabe einer Organisation angezeigt.

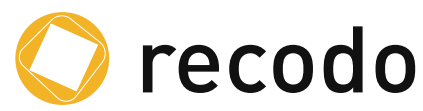

Sollte es bereits einen Nutzer mit der gleichen E-Mail-Domain gehen, wird der in **Fehler! Verweisquelle konnte nicht gefunden werden.** gezeigte Dialog angezeigt. Hier hat der Nutzer die Option eine bereits existierende Organisation zu wählen oder ggf. eine neue Organisation<sup>1</sup> zu erstellen. Falls eine existierende Organisation gewählt wird, wird der Organisations-Admin<sup>2</sup> per E-Mail darüber informiert, das eine weiterer Nutzer der Organisation beitreten möchte. Dies dient vor allem der Sicherheit der Organisation und der darin hinterlegten Daten. Abbildung 12 zeigt diesen Dialog. Nach erfolgreicher Bestätigung wird dem Nutzer eine entsprechende E-Mail geschickt, bis dahin ist das Arbeiten im System noch nicht möglich.

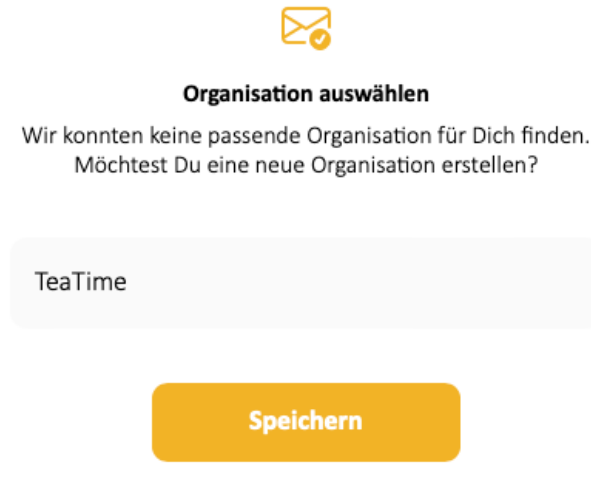

**Abbildung 10: Organisationsauswahl**

Beim Bestätigen der *Speichern*-Schaltfläche wird die Organisation angelegt und mit der, in der E-Mail-Adresse verknüpften URL, mit der Organisation verknüpft. Falls der Organisations-Admin hier bereits eine Adresse eingegeben hat, ist auch diese zu sehen.

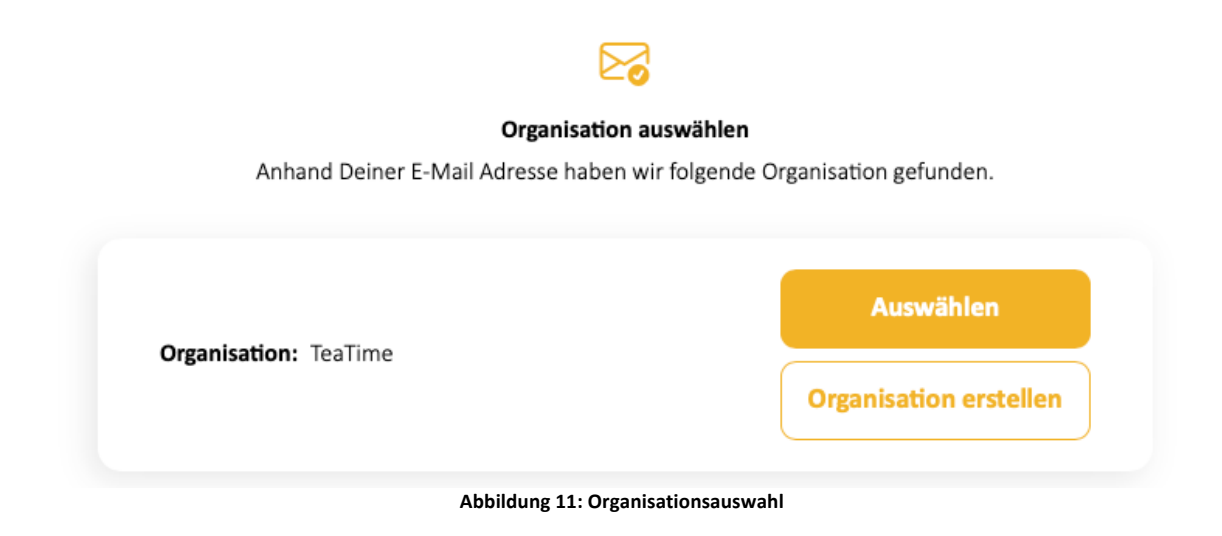

<sup>&</sup>lt;sup>1</sup> Dies kann erforderlich sein, falls unter derselben E-Mail-Domain mehrere Legal Entitys vereint werden. Dies ist oft bei Konzernen der Fall.

<sup>&</sup>lt;sup>2</sup> Der erste Nutzer der den Namen einer Organisation festlegt wird automatisch Organisations-Admin.

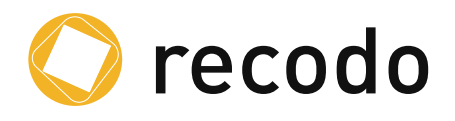

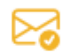

#### Bestätigung abwarten

Warte ab bis der Administrator Deiner Organisation Deinen Account bestätigt hat.Danach kannst Du loslegen.

**Abbildung 12: Informationsdialog "Bestätigung abwarten"**

# **3.3 Bestätigung Nutzeranfragen zur Organisation**

Dem Organisations-Administrator wird zum einen eine E-Mail bezüglich der Beitrittsanfrage per E-Mail zugesandt, also auch eine Information in den Nachrichten (Briefumschlag links neben dem Namen). Soll die Anfrage bestätigt werden, nutzt der Admin die Schaltfläche *Bestätigen*. Sollte eine Anfrage abgelehnt werden, wird die Schaltfläche *Ablehnen* genutzt.

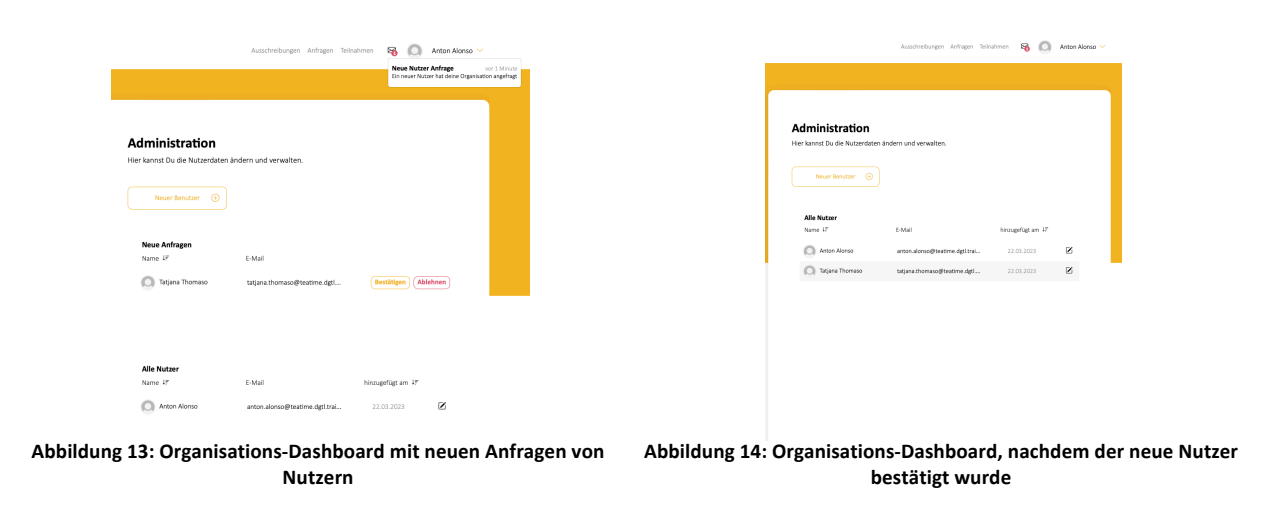

# **Der folgende Screenshot zeigt den Dialog auf Seite der Organisation Admins.**

Nach diesem Schritt kann der neue Nutzeraccount genutzt werden.

# **3.4 Anpassen des Nutzer Profils**

Das Anpassen der Nutzerprofile ist in Kapitel 6: "Anpassen der Profile" beschrieben.

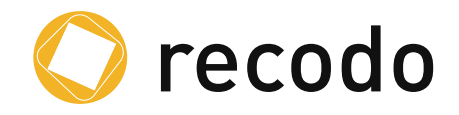

# **4. Erstellen einer Ausschreibung**

Der folgende Abschnitt beschreibt die Schritte zum Erstellen und Verschicken einer Ausschreibung.

# **4.1 Neue Ausschreibung erstellen**

Über die Schaltfläche *Neue Ausschreibung* wir der Prozess zum Erstellen einer neuen Ausschreibung angestoßen.

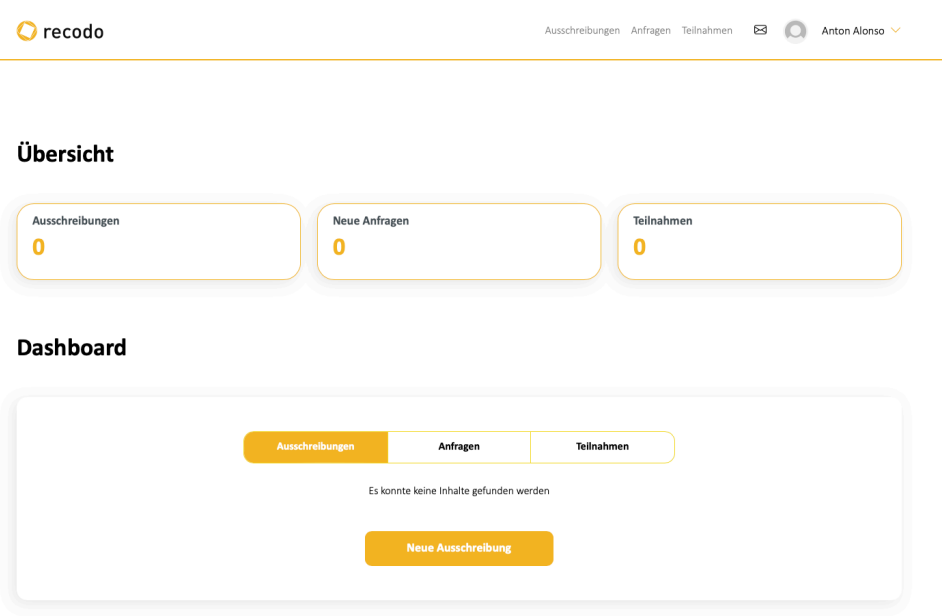

**Abbildung 15: Dashboard vor der ersten Ausschreibung**

Hier werden die grundsätzlichen Informationen wie der Name und eine Beschreibung festgelegt.

Zusätzlich kann hier auch eine Domäne ausgewählt werden. Basierend auf dieser Auswahl werden dann dem Nutzer im weiteren Verlauf existierende Standard-Kataloge zur Auswahl präsentiert.

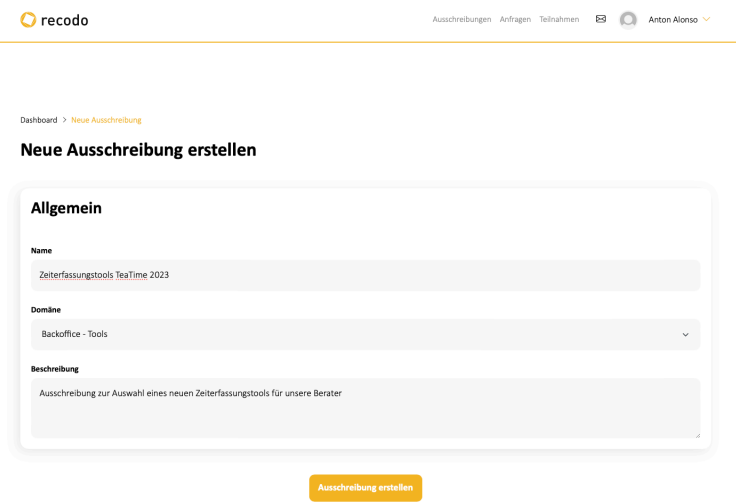

**Abbildung 16: Ausgefüllter Dialog zum Erstellen einer neuen Ausschreibung**

 $\bullet$  recodo

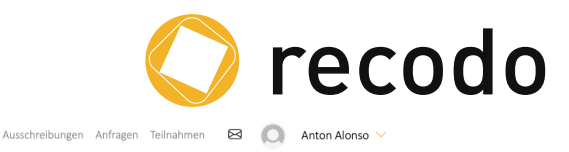

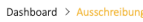

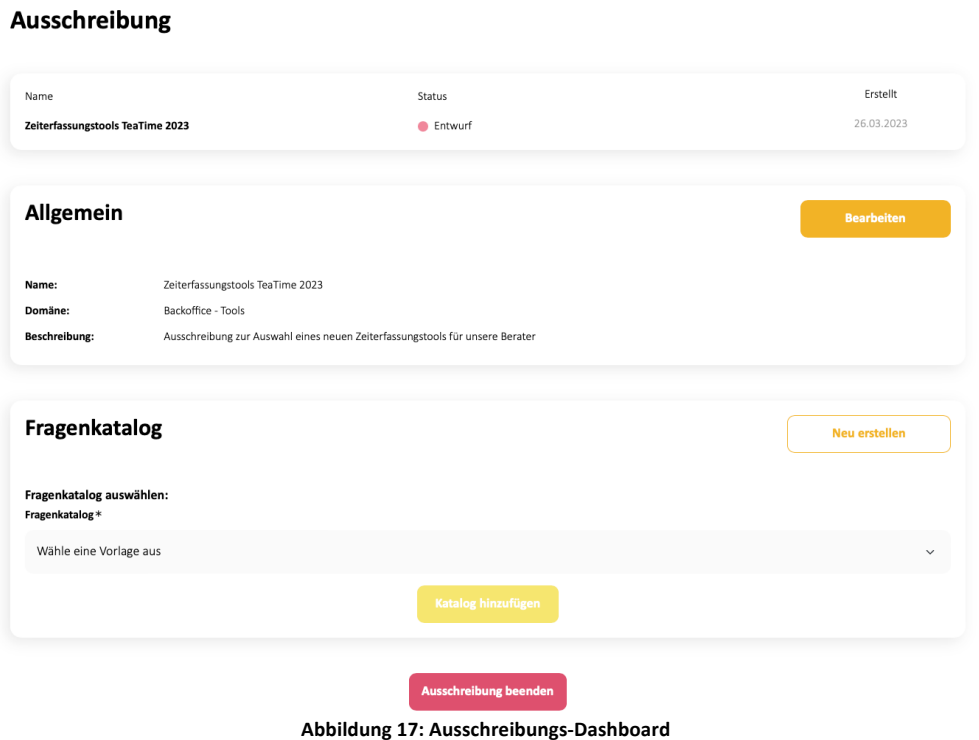

#### **4.2 Erstellen und bearbeiten des Fragenkatalogs**

Der nächste Schritt ist das Erstellen der Fragen, die die jeweiligen Anforderungen abbilden. Hierbei gibt es zwei Herangehensweisen:

- 1. Auswahl einen Fragenkatalogs
- 2. Erstellen einen leeren Fragenkatalogs und erstellen der Fragen. Auch in dieser Option können nachträglich Standardkataloge importiert werden.

#### **4.2.1 Fragenkatalog mit Vorlage erstellen**

In diesem Schritt wählt man den Fragenkatalog, der verwendet werden soll, aus.

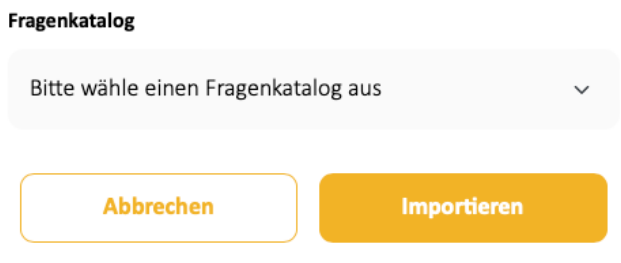

**Abbildung 18: Dialog zur Auswahl bzw. Import eines Fragenkatalogs**

Abbildung 19: Auswahlmenü Fragenkatalog zeigt das Auswahlmenü des Fragenkatalogs. In dieser Auswahl sind alle Standardfragenkatalog sowie bereits in der Vergangenheit erstellt Katalog zu finden. Dadurch haben Sie die Möglichkeit auch bereits erstellte oder modifiziert Kataloge wiederzuverwenden.

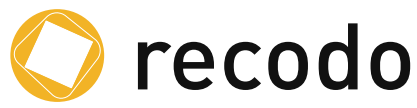

Um sich schneller in der Liste zurecht zu finden, sind den Katalogen die Domänen vorangestellt. Wenn die Organisation Interesse an den noch nicht lizenzierten Katalogen haben können diese bestellt werden.

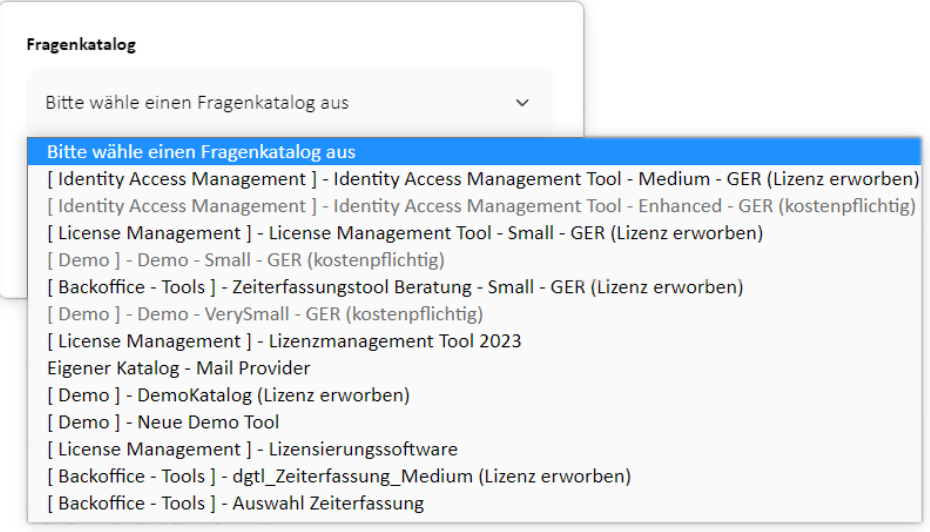

**Abbildung 19: Auswahlmenü Fragenkatalog**

Nach dem Importieren des ausgewählten Katalogs kann dieser nach Belieben manipuliert werden. Details hierzu finden sich in Abschnitt 4.2.3 Bearbeiten des Katalogs.

#### **4.2.2 Fragenkatalog ohne Vorlage erstellen**

Entschließt man sich dazu, mit einem leeren Katalog zu starten, hat man auch hier noch die Möglichkeit, Kataloge zu importieren. Siehe hierzu auch nachfolgende Kapitel.

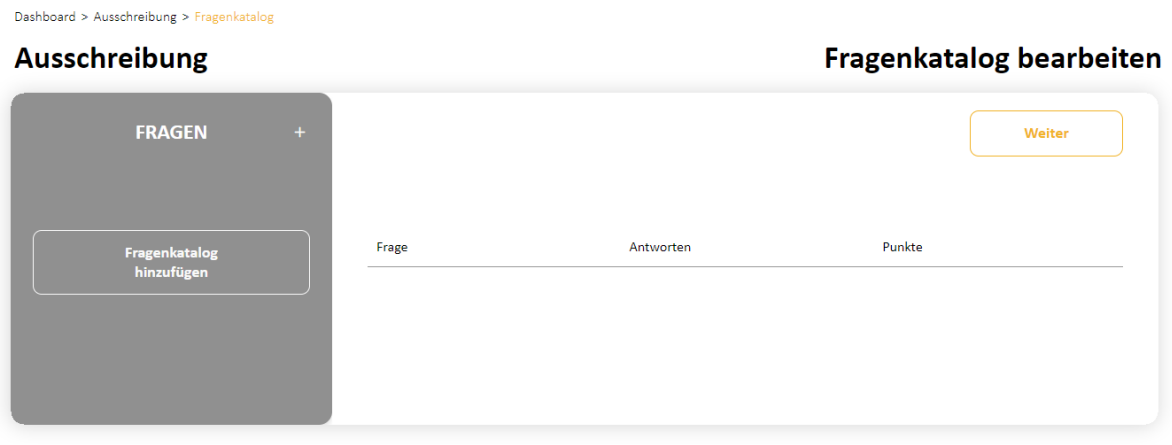

**Abbildung 20: Leerer Fragenkatalog**

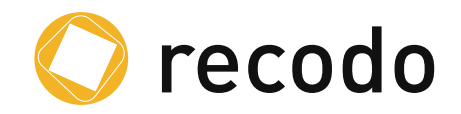

#### **4.2.3 Bearbeiten des Katalogs**

Unabhängig davon, ob eine Ausschreibung mit oder ohne Hilfe eines Standardkatalogs erstellt wurde, gibt recodo dem Nutzer die Möglichkeit die Fragen entsprechend der Bedürfnisse anzupassen.

#### *4.2.3.1 Anpassen von Clustern*

Das Anpassen eines Clusters erfolgt im Wesentlichen über das Kontextmenü, welches über die drei Punkte (siehe Abbildung 21: Kontextmenü "Cluster") neben dem Clustername erreicht wird. Hier kann ein Cluster hinzugefügt, umbenannt oder gelöscht werden. Es sind bis zu drei (3) Clusterlevel möglich.

Über dieses Menü auch eine neue Frage hinzugefügt, existierende Fragen gelöscht oder umbenannt werden.

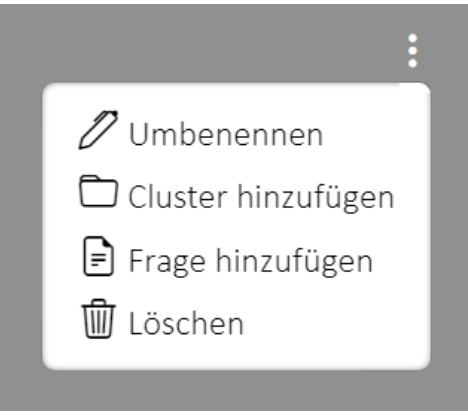

**Abbildung 21: Kontextmenü "Cluster"**

Ein ähnliches Verhalten liefert auch das Kontext-Menü des Fragenkatalogs. Dieses wird über das + (siehe Abbildung 22: Kontext-Menü Cluster-Explorer) am rechten oberen Rand des Cluster-Explorers erreicht.

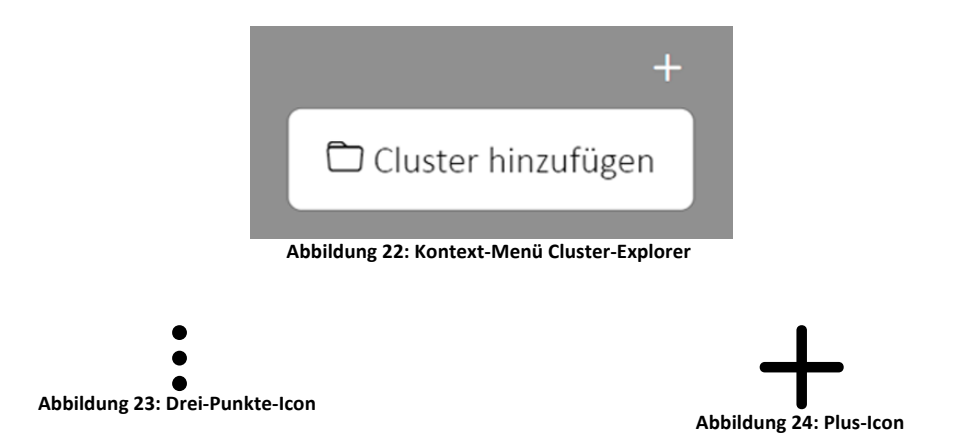

#### *4.2.3.2 Anpassen von Fragen*

Um eine Frage anzupassen, wird diese im Cluster-Explorer ausgewählt. Im rechten Bereich werden dann die Details der Frage angezeigt.

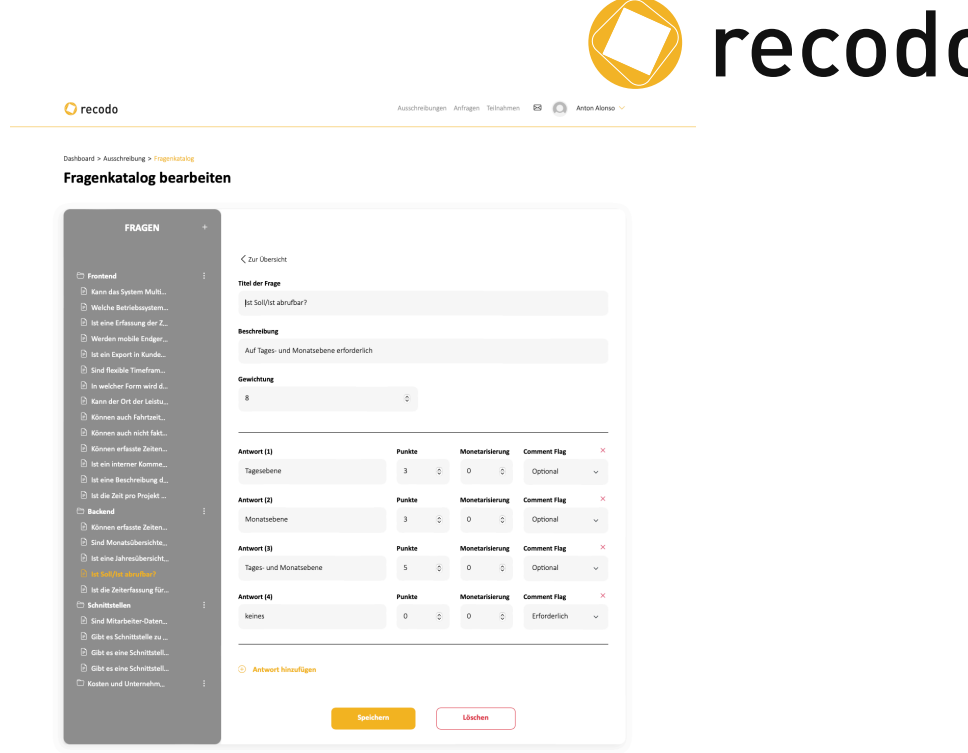

**Abbildung 25: Frage im Katalog**

Diese können dann entsprechend angepasst werden. Es sind maximal zehn Antwortoptionen möglich. Dabei besteht eine Antwort immer aus einer Wahl von 1 bis 10, einem Antworttext und der Kommentarfunktion.

Um eine neue Antwortoption hinzuzufügen, wird der Link *Antwort hinzufügen* genutzt.

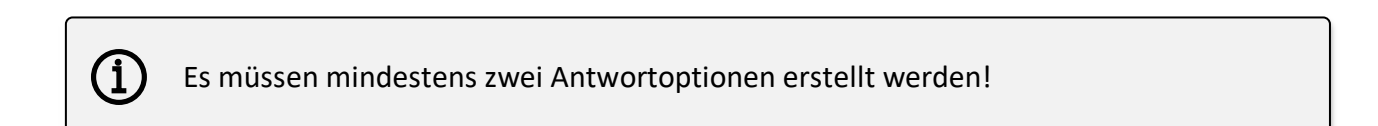

#### **Kommentar Flag**

Über das Kommentar-Flag wird gesteuert, ob ein Teilnehmer zu einer Frage einen Kommentar angeben kann, muss oder ob diese Option nicht zur Verfügung steht.

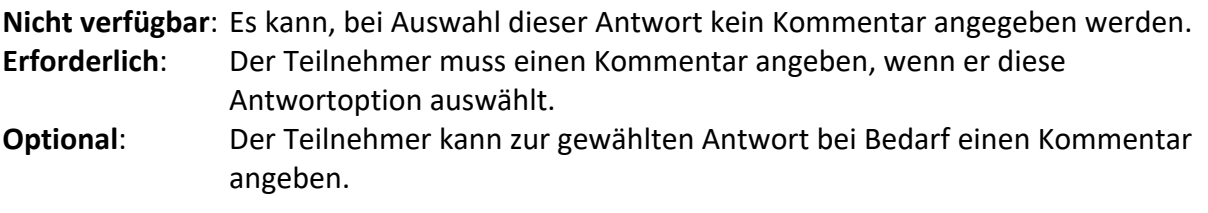

Wurde eine Frage bearbeitet, ist es dringend erforderlich diese zu speichern.

Sollte eine Frage gelöscht werden, ist dies über die Schaltfläche *Löschen* möglich.

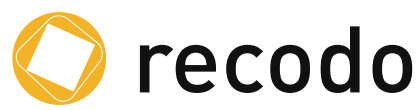

Um nach dem Anpassen einer Frage wieder in die Gesamtübersicht zu gelangen, wird der Link *< Zur Übersicht* genutzt. Hierdurch gelangt man wieder in die in Abbildung 26: Katalogübersicht dargestellte Katalogübersicht.

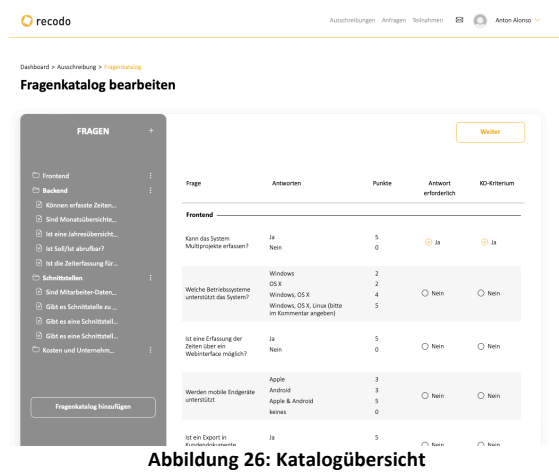

Nachdem der Fragenkatalog fertig bearbeitet wurde, kann in der Katalogübersicht über *Weiter* zum nächsten Schritt im Ausschreibungsprozess übergegangen werden.

# **4.3 Veröffentlichen der Ausschreibung**

Nachdem man die Fragen aus einem Standardkatalog angepasst oder zusätzliche hinzugefügt hat, erhält man im der Ausschreibungsdashboard eine Übersicht über die Anzahl der gestellten Fragen pro Cluster.

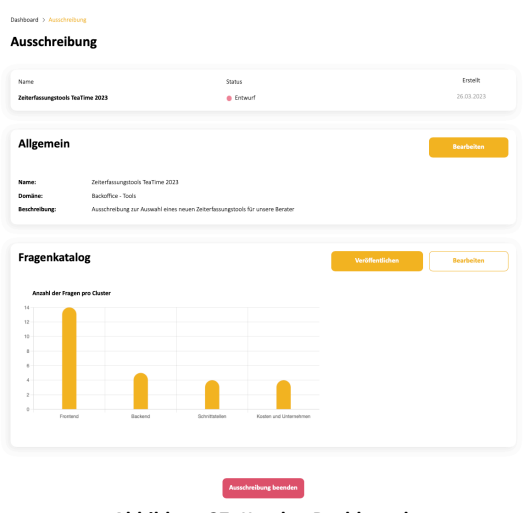

**Abbildung 27: Katalog Dashboard**

Über das *Bearbeiten* Feld kann der Fragenkatalog bei Bedarf weiterbearbeitet werden. Um in den nächsten Schritt der Ausschreibung zu gelangen, nutzt man das *Veröffentlichen* Feld, hierdurch erscheint der in Abbildung 27: Katalog Dashboard dargestellte Bereich unterhalb des Bereichs "Fragenkatalog".

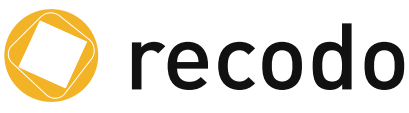

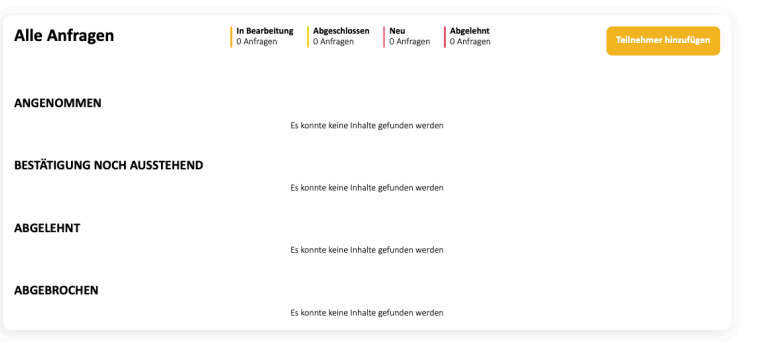

**Abbildung 28: Leere Anfragen Dialog**

#### **4.3.1 Auswahl der Teilnehmer**

Hier können neue Teilnehmer über die Schaltfläche *Teilnehmer hinzufügen* hinzugefügt werden. Falls durch den Nutzer bereits Ausschreibungen erstellt wurden, dann tauchen in der Liste auch die Teilnehmer auf, die in den letzten Ausschreibungen genutzt wurden und können ausgewählt werden.

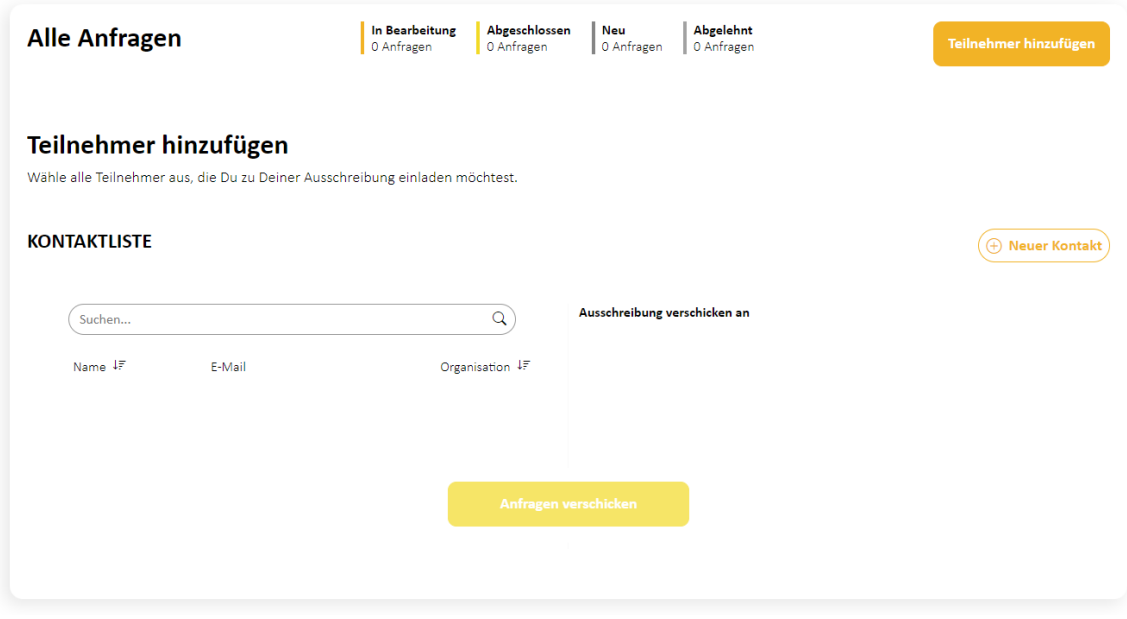

**Abbildung 29: Teilnehmer hinzufügen Sektion**

Soll ein neuer Kontakt zur hinzugefügt werden, wird das Feld *Neuer Kontakt* genutzt. Im darauf angezeigten Dialog werden durch Eingabe einer oder mehrerer (durch Komma getrennter) E-Mail-Adressen, neue Teilnehmer zur Ausschreibung hinzugefügt. Durch *Speichern* werden diese Adressen überprüft und hinzugefügt.

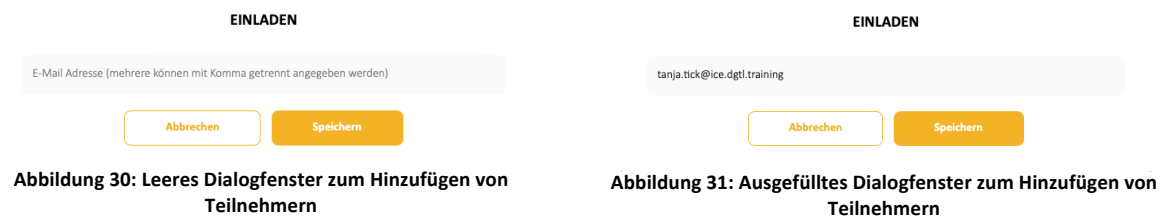

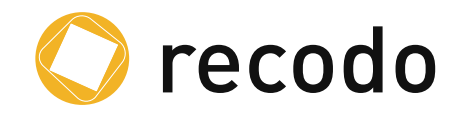

# **4.4 Versenden der Ausschreibung**

Nachdem die Teilnehmer der Ausschreibung hinzugefügt wurden, stellt sich der Sektion *Teilnehmer hinzufügen* wie in Abbildung 32 dar. Bevor man die Ausschreibung versendet, sollte man nochmal die Angaben und Teilnehmer kontrollieren und danach auf die Schaltfläche *Anfrage verschicken* klicken.

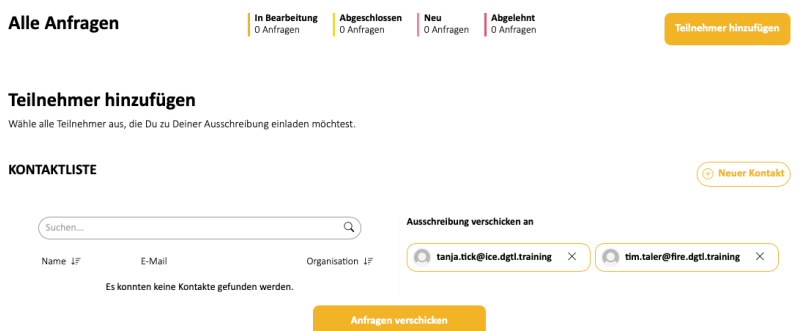

**Abbildung 32: Ausschreibung mit hinzugefügten Teilnehmern – vor dem Verschicken**

Hierdurch werden den Teilnehmern entsprechende Links geschickt. Sollte es sich um einen neuen Teilnehmer handeln, der noch keinen recodo® Account hat, dann wird diesem auch, falls er an der Ausschreibung teilnehmen möchte ein neuer Account angelegt. Falls der Teilnehmer bereits einen Account hat, wird ihm eine Info zu der neuen Ausschreibung via E-Mail zugesandt und er wird parallel direkt in recodo® über die neue Ausschreibung informiert.

| <b>Alle Anfragen</b>                    | In Bearbeitung<br>0 Anfragen | Abgeschlossen<br>0 Anfragen             | Neu<br>2 Anfragen | Abgelehnt<br>0 Anfragen | Teilnehmer hinzufügen |
|-----------------------------------------|------------------------------|-----------------------------------------|-------------------|-------------------------|-----------------------|
| <b>ANGENOMMEN</b>                       |                              |                                         |                   |                         |                       |
|                                         |                              | Es konnte keine Inhalte gefunden werden |                   |                         |                       |
| <b>BESTÄTIGUNG NOCH AUSSTEHEND</b>      |                              |                                         |                   |                         |                       |
| Name IF                                 | Organisation IF              |                                         |                   | Status                  | verschickt am IF      |
| <b>Tanja Tick</b>                       | Ice                          |                                         |                   | <sup>O</sup> Neu        | 27.03.2023            |
| <b>Tim Taler</b>                        | Fire                         |                                         |                   | • Neu                   | 27.03.2023            |
|                                         |                              |                                         |                   |                         |                       |
|                                         |                              |                                         |                   |                         |                       |
| <b>ABGELEHNT</b>                        |                              |                                         |                   |                         |                       |
| Es konnte keine Inhalte gefunden werden |                              |                                         |                   |                         |                       |
|                                         |                              |                                         |                   |                         |                       |
| <b>ABGEBROCHEN</b>                      |                              |                                         |                   |                         |                       |
| Es konnte keine Inhalte gefunden werden |                              |                                         |                   |                         |                       |

**Abbildung 33: Ausschreibung nach dem Verschicken**

Sollte sich nach dem Versenden herausstellen, dass noch weitere Teilnehmer zur Ausschreibung hinzugefügt werden sollen, kann dies über die Schaltfläche *Teilnehmer hinzufügen* erfolgen.

#### **4.5 Ergebnisse einer Ausschreibung**

Nachdem die Ausschreibung von mindestens einem Teilnehmer beantwortet und verbindlich versandt wurde, ändert sich auch das Dashboard des Ausschreibenden.

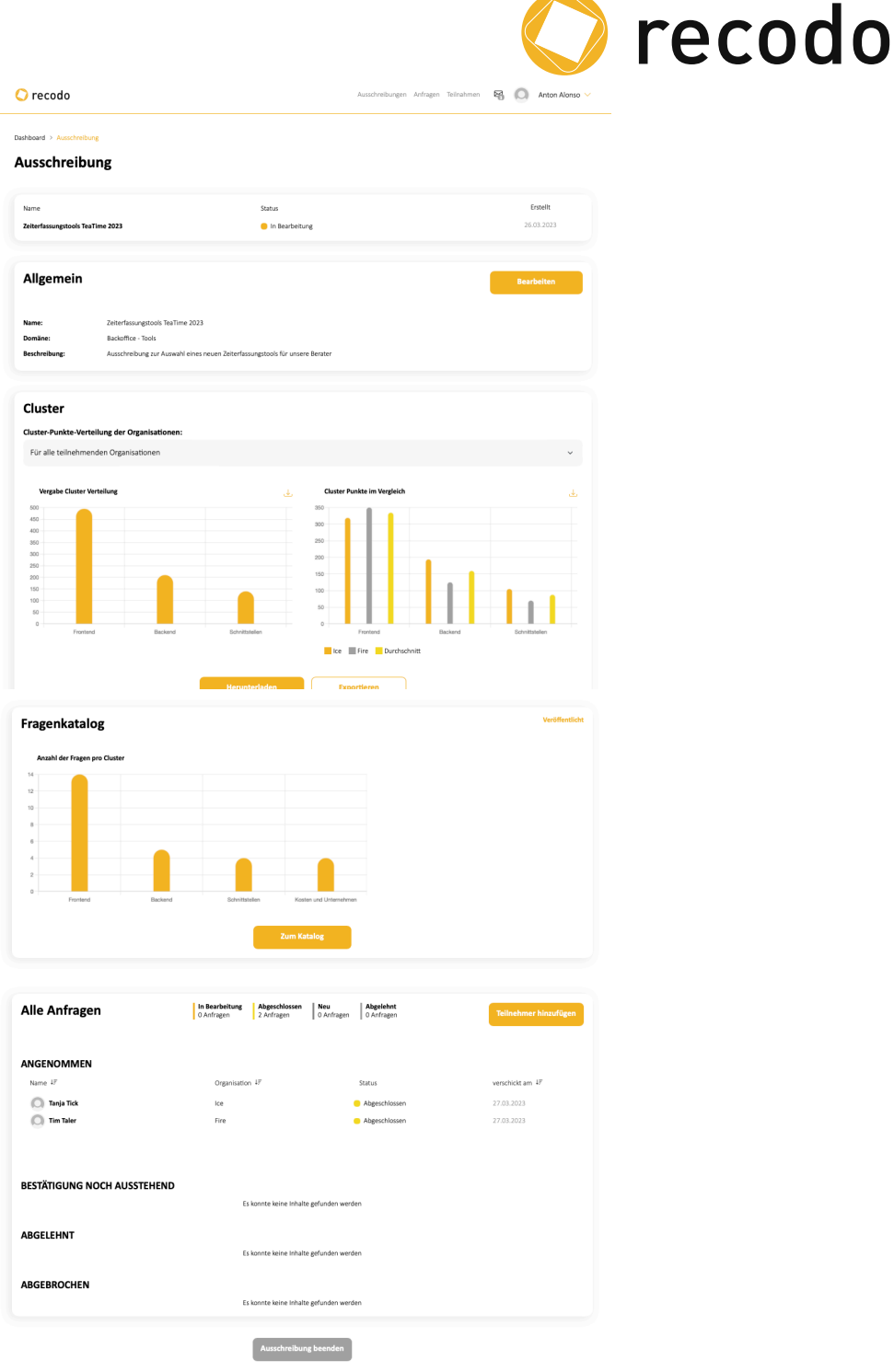

**Abbildung 34: Dashboard der Ausschreibung inkl. der Ergebnisse**

#### **4.5.1 Detailliertere Informationen über die Antworten der Ausschreibung**

Das Dashboard zeigt eine erste Übersicht der gegebenen Antworten. Um weitere Details zu erfahren, gibt es mehrere Möglichkeiten. Abbildung 35 stellt den Abschnitt Cluster dar. Bei der Darstellung kann im Bereich über den Diagrammen gewählt werden, ob man sich die Ergebnisse aller oder nur eines Teilnehmers anzeigen möchte.

Des Weiteren bietet dieser Bereich die Möglichkeit einen Report zu drucken oder diesen herunterzuladen. Durch das *Exportieren* Feld lassen sich die Ergebnisse als Excel-Tabelle

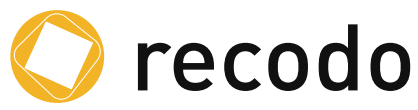

herunterladen. Mit dem Betätigen der *Herunterladen* Schaltfläche können die Ergebnisse heruntergeladen oder gedruckt werden.

Zusätzlich können die jeweiligen Diagramme durch das Betätigen der Download-Schaltfläche ( ) heruntergeladen werden. Dies ist vor allem zur Nutzung in PowerPoint Diagrammen sinnvoll.

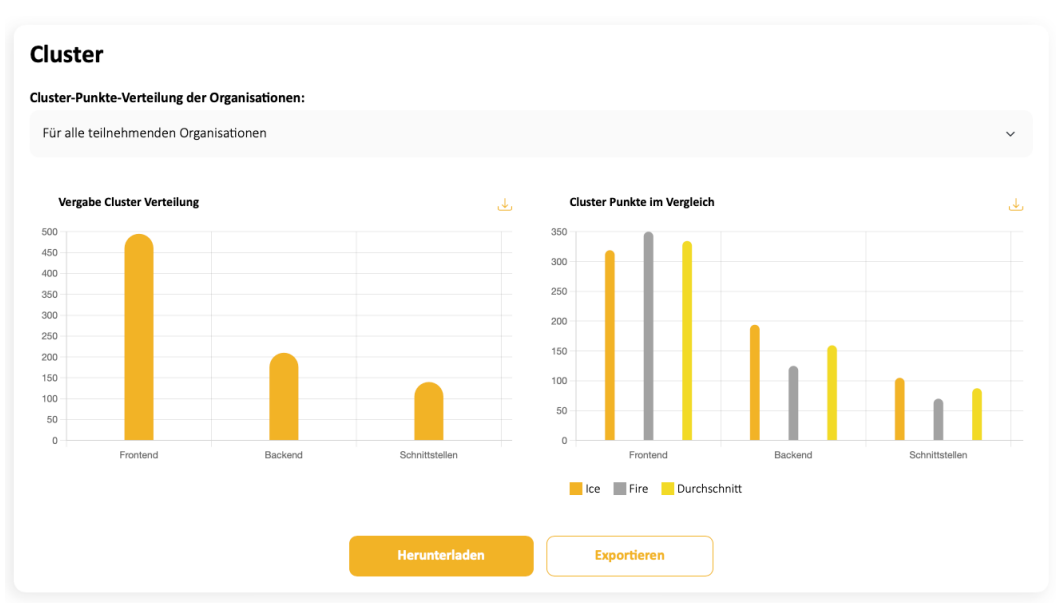

**Abbildung 35: Ausschreibungs-Dashboard - Detailansicht Cluster**

# **4.6 Beenden der Ausschreibung**

Um die Ausschreibung endgültig zu beenden, nutzt man die Schaltfläche *Ausschreibung beenden.* Nach dem Betätigen der Schaltfläche ist es

- nicht mehr möglich weitere Teilnehmer zur Ausschreibung einzuladen
- die Teilnehmer können keine Fragen mehr beantworten
- die ggf. teilweise beantworteten Antworten der Teilnehmer werden geschlossen
- und die Antworten aller Teilnehmer gehen in die Auswertung mit ein

Der Status der Ausschreibung ändert sich damit in Abgeschlossen.

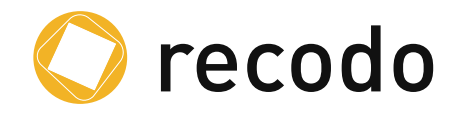

# **5. Beantworten einer Ausschreibung**

Wurde einem Nutzer eine Einladung zur Teilnahme an einer neuen Ausschreibung geschickt, wird diesem sowohl eine E-Mail als auch eine Information in der Oberfläche angezeigt (Siehe hierzu Abbildung 37 und Abbildung 38).

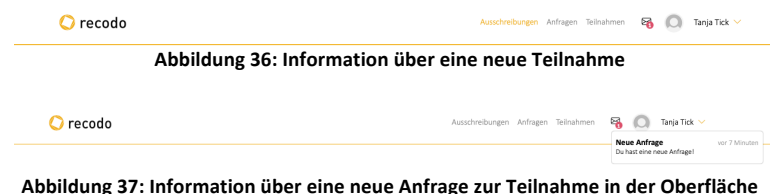

Klickt der Nutzer auf die Nachricht, wird er direkt zur Anfrage der Teilnahme weitergeleitet. Diese ist in das Anfrage-Dashboard integriert. Dieses Dashboard gibt einen Überblick über den Status aller Anfragen für den Nutzer.

| recodo                                             |                                                                              | Ausschreibungen Anfragen Teilnahmen<br>區            | Tanja Tick ~ |
|----------------------------------------------------|------------------------------------------------------------------------------|-----------------------------------------------------|--------------|
| Übersicht<br>Ausschreibungen                       | <b>Neue Anfragen</b>                                                         | Teilnahmen                                          |              |
| 0                                                  | 1                                                                            | 0                                                   |              |
| <b>Dashboard</b>                                   |                                                                              |                                                     |              |
|                                                    |                                                                              |                                                     |              |
|                                                    | Ausschreibungen<br>Anfragen                                                  | Teilnahmen                                          |              |
| Ausschreibung                                      | Datum IF                                                                     |                                                     |              |
| Logobrand<br>▄<br>Zeiterfassungstools TeaTime 2023 | 27.03.2023                                                                   | <b>DIAGRAMM</b>                                     |              |
|                                                    | Ausschreibung zur Auswahl eines neuen Zeiterfassungstools für unsere Berater | Neu<br>1 Anfragen<br>In Bearbeitung<br>0 Anfragen   |              |
|                                                    |                                                                              | Angenommen<br>0 Anfragen<br>Abgelehnt<br>0 Anfragen |              |
|                                                    |                                                                              |                                                     |              |
|                                                    |                                                                              |                                                     |              |
|                                                    |                                                                              |                                                     |              |

**Abbildung 38: Anfrage Dashboard mit neuer Teilnahmeanfrage**

Durch Selektion der neuen Ausschreibung (in diesem Fall auch die einzige) gelangt der Nutzer zur Detailansicht der Teilnahme-Anfrage.

Hier kann der Nutzer entscheiden, ob er die Anfrage annehmen oder ablehnen möchte. Dies geschieht über die beiden Felder *Annehmen* und *Ablehnen*.

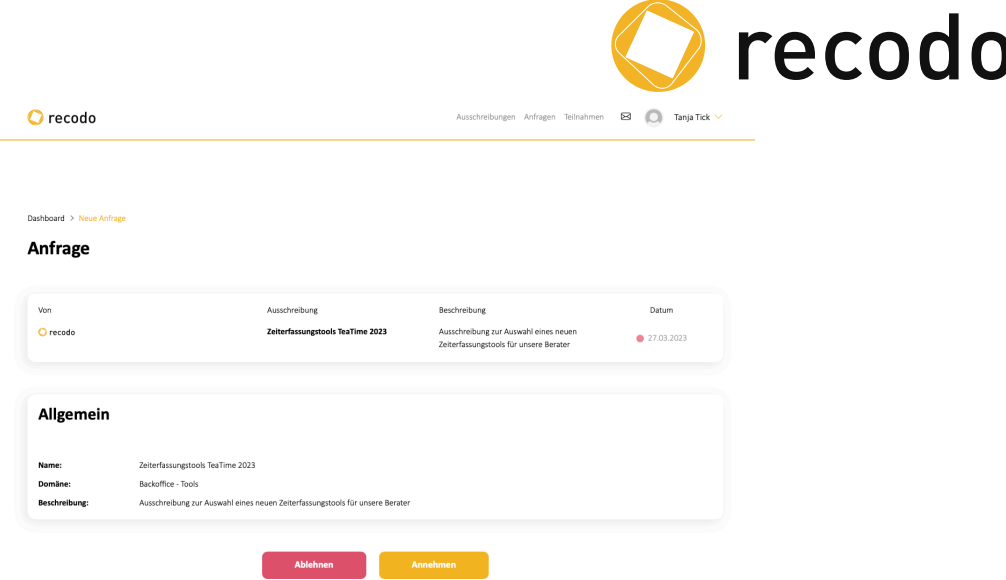

**Abbildung 39: Detailansicht der Teilnahme-Anfrage**

Entscheidet sich der Nutzer an der Ausschreibung teilzunehmen und klickt auf *Annehmen*, wird zur Sicherheit nochmals nachgefragt, ob er wirklich teilnehmen möchte, siehe hierzu Abbildung 40. Nach der Bestätigung ändert sich der Status der Anfrage von "neu" auf "Angenommen" und erscheint im Dashboard auch nicht mehr unter Anfragen, sondern wird unter Teilnahmen gelistet.

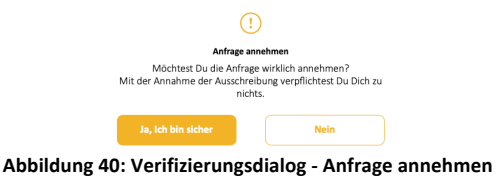

Der nächste Schritt ist das Bearbeiten der Fragen der Ausschreibung.

| recodo                           |                                                                              | Ausschreibungen Anfragen Teilnahmen | Tanja Tick V<br>⊠          |  |
|----------------------------------|------------------------------------------------------------------------------|-------------------------------------|----------------------------|--|
| Dashboard > Teilnahme            |                                                                              |                                     |                            |  |
| <b>Teilnahme</b>                 |                                                                              |                                     |                            |  |
| Name                             |                                                                              | Status                              | Zuletzt geändert           |  |
| Zeiterfassungstools TeaTime 2023 |                                                                              | Angenommen                          | 27.03.2023                 |  |
| Allgemein                        |                                                                              |                                     |                            |  |
| Name:                            | Zeiterfassungstools TeaTime 2023                                             |                                     |                            |  |
| Domäne:                          | Backoffice - Tools                                                           |                                     |                            |  |
| Beschreibung:                    | Ausschreibung zur Auswahl eines neuen Zeiterfassungstools für unsere Berater |                                     |                            |  |
| <b>FRAGENKATALOG</b>             |                                                                              |                                     | <b>Bearbeitung starten</b> |  |
|                                  |                                                                              |                                     |                            |  |

**Abbildung 41: Detailansicht - Teilnahme nach der Annahme**

#### **5.1 Beantworten der Fragen**

Hierzu klickt der Nutzer auf die Schaltfläche *Bearbeitung starten* und wird zur Übersichtsansicht der Fragen weitergeleitet.

In dieser Ansicht sieht der Nutzer zwei Bereiche, der linke Bereich stellt eine Übersicht der Fragen dar, der rechte Bereich die Detailansicht bzw. den Bearbeitungsbereich. Abbildung 42

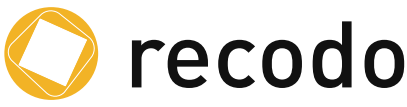

zeigt einen Stand vor der Bearbeitung der ersten Frage. Daher ist im rechten Bereich auch noch keine Antwort oder Kommentar zu sehen.

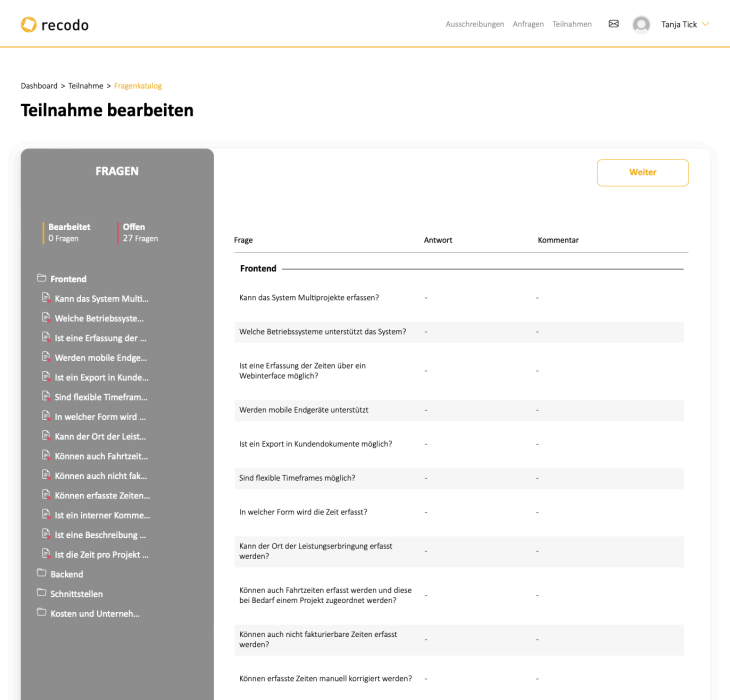

**Abbildung 42: Übersichtsansicht aller Fragen**

Wird im Fragenkatalog, auf der linken Seite, eine Frage zur Beantwortung ausgewählt, erscheint, wie in Abbildung 43 zu sehen, in der Detailansicht die entsprechende Frage und die damit verbunden Antwortoptionen. Zu den Antwortoptionen gibt es ggf. auch die Möglichkeit Kommentare anzugeben. Je nachdem wie dies vom Ausschreibenden konfiguriert wurde, gibt es drei Möglichkeiten:

- Es kann kein Kommentar angegeben werden
- Es kann ein Kommentar angegeben werden
- Es muss ein Kommentar angegeben werden

Zusätzlich gibt es im unteren Bereich die Möglichkeit ggf. Rückfragen an den Ausschreibenden zu stellen, z.B. bei Unklarheiten über die Frage. Der Ausschreibende erhält dann eine Nachricht und kann zeitnah auf die Frage reagieren.

 $Q$  recode

Teilnahme bearbeiten

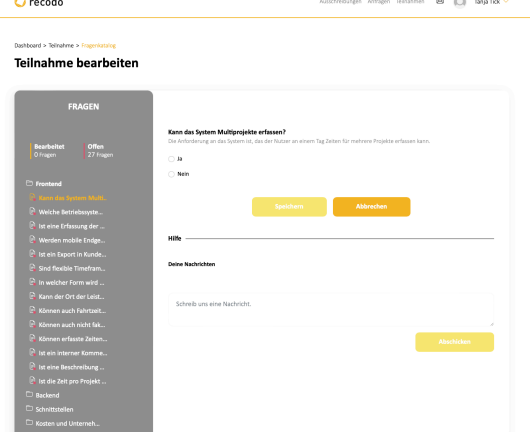

**Abbildung 43: Fragenkatalog mit Details der ersten Frage Abbildung 44: Detailansicht einer Frage mit Kommentar**

**Except Antagon Telephren B C Tanja Tick** 

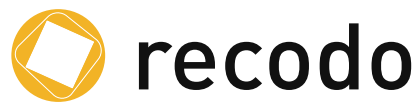

# **5.2 Rückfragen des Teilnehmers an den Ausschreibenden**

Hat der Ausschreibende auf die Rückfrage reagiert, wird auch der Teilnehmer darüber informiert und kann auf die in Abbildung 45 gezeigte Nachricht klicken und kommt dann direkt zur entsprechenden Frage.

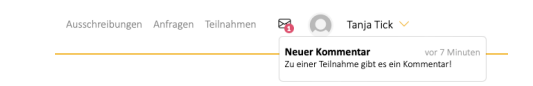

**Abbildung 45: Information über eine Antwort zur Rückfrage**

Die Antwort auf die Rückfrage wird unterhalb der Rückfrage eingeblendet, siehe Abbildung 47.

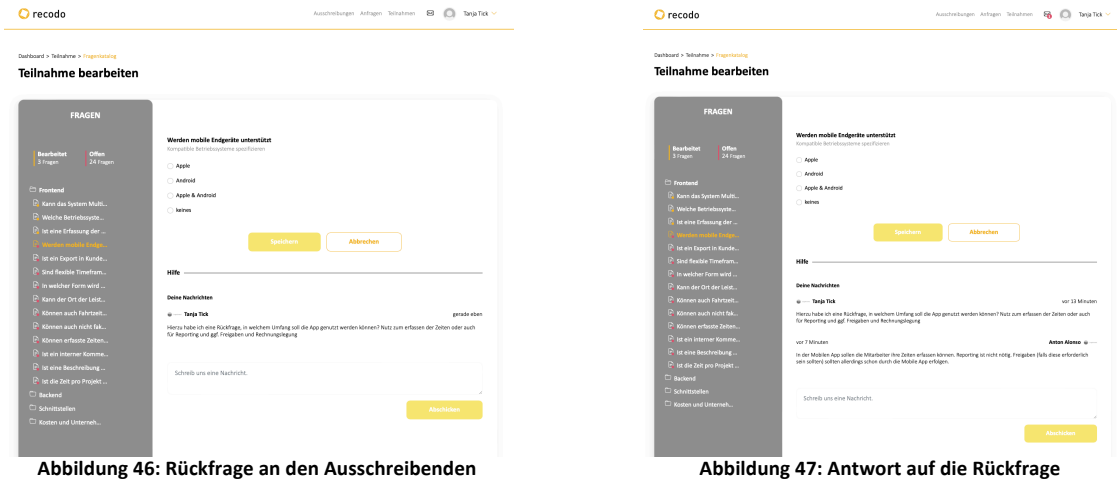

Der Teilnehmer kann jetzt auf Basis der Informationen des Ausschreibenden die für seine Lösung entsprechende Antwort wählen und diese bei Bedarf mit einem Kommentar versehen. Das Ergebnis ist in Abbildung 48 dargestellt.

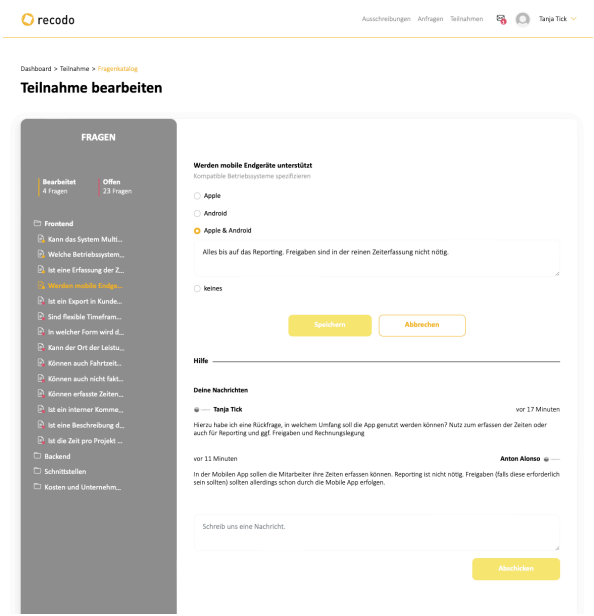

**Abbildung 48: Auswahl der Relevanten Antwort**

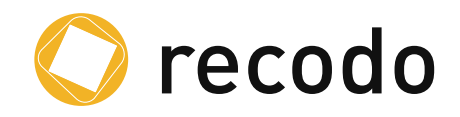

# **5.3 Verbindliches Senden der Antworten**

Nach dem Bearbeiten aller Fragen werden die Antworten an den Ausschreiber zurückgesendet. Ein Versand über *Verbindlich abschicken* ist zwingend notwendig, da nur hierdurch die Antworten in der Auswertung beim Ausschreibenden berücksichtigt werden können.

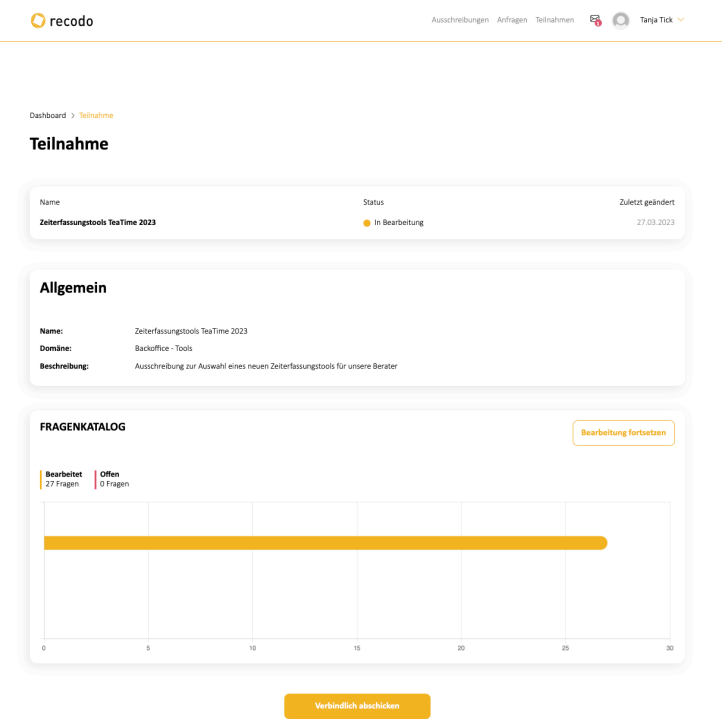

**Abbildung 49: Dashboard des Teilnehmers vor dem Verbindlichen abschicken**

Da dies die letzte Möglichkeit für den Teilnehmer ist seine Antworten nochmals zu überarbeiten, wird hier nochmal über den in Abbildung 51 gezeigten Dialog nach einer Bestätigung gefragt. Wählt der Nutzer *Ja, ich bin sicher*, werden seine Antworten als final markiert und die Ausschreibung aus seiner Sicht als *Abgeschlossen* markiert. Nach diesem Zeitpunkt kann zwar noch auf die Fragen und Antworten zugegriffen werden, aber es können keine Änderungen mehr vollzogen werden.

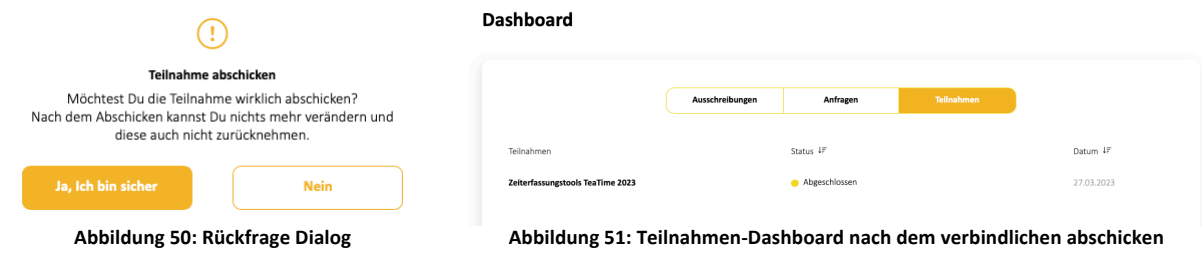

Ansicht der Ausschreibung nach dem Verbindlichen Versenden

Möchte man sich die gegebenen Antworten nach dem Verbindlichen Versenden ansehen, kann an die entsprechende Ausschreibung auswählen, im aktuellen Beispiel **Zeiterfassungstools TeaTime 2023** im ersten Schritt bekommt man, nach der Auswahl der Ausschreibung, die in Abbildung 52 dargestellten Detailansicht präsentiert.

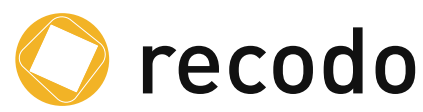

Nach der Auswahl des Feldes *Katalog ansehen* werden einem alle Fragen die gegebenen Antworten präsentiert. Eine Anpassung der Antworten oder eine Ergänzung der Kommentare ist zu diesem Zeitpunkt nicht mehr möglich.

| Ausschreibungen Anfragen Teilnahmen B C Tanja Tick V<br>O recodo                                                                                                    | Ausschreibungen Anfragen Teilnahmen BB 1 Tanja Tick<br>$\Omega$ recode                                                                                                    |
|----------------------------------------------------------------------------------------------------|----------------------------------------------------------------------------------------------------|
| Dashboard > Teilnahme<br><b>Teilnahme</b>                                                                                                    | Dashboard > Teilnahme > Fragenkatalog<br><b>Teilnahme ansehen</b><br><b>FRAGEN</b><br>Weiter                                                                                                    |
| Status<br>Zuletzt geändert<br>Name<br>Zeiterfassungstools TeaTime 2023<br>Abgeschlosser<br>27.03.2023                                                                                                    | <b>Bearbeite</b><br>Offen<br>O Fragen<br>27 Fragen<br>Frage<br>Antwort<br>Kommentar<br>Frontend                                                                                                    |
| Allgemein                                                                                                    | <b>Exercise</b><br>R Kann das System Multi<br>Diese müssen vorher<br>eingerichtet werden und<br>$@$ Ja<br>Kann das System Multiprojekte erfassen?<br><sup>2</sup> Welche Betriebssystem<br>dem jeweiligen Mitarbeiter<br>zuzewiesen werden<br><b>B</b> Ist eine Erfassung der Z.,<br><sup>2</sup> Werden mobile Endger                                                                                                    |
| Zeiterfassungstools TeaTime 2023<br>Name:<br>Backoffice - Tools<br><b>Domäne:</b><br>Beschreibung:<br>Ausschreibung zur Auswahl eines neuen Zeiterfassungstools für unsere Berater<br><b>FRAGENKATALOG</b> | Welche Betriebssysteme unterstützt das System?<br>$\odot$ OS X<br><b>B. Ist ein Export in Kunde</b><br><b>B.</b> Sind flexible Timefram<br>fin Webinterface ist in der<br>Ploeline wird aber noch<br><b>PL In welcher Form wird d</b><br>Ist eine Erfassung der Zeiten über ein<br>mindestens bis Ende 2023<br>O Nein<br>Webinterface möglich?<br>dauern, kann dann aber<br>R. Kann der Ort der Leistu<br>kostenlos als Option<br>B. Können auch Fahrtzeit<br>genutzt werden. |
| Fragenkatalog ansehen<br><b>Bearbeitet</b><br>I Offen<br>27 Fragen<br>O Fragen                                                                                                    | PL Können auch nicht fakt<br>Alles bis auf das Reporting.<br><b>El Können erfasste Zeiten.</b><br>Werden mobile Endgeräte unterstützt<br>Apple & Android<br>Freigaben sind in der reinen<br>Zeiterfassung nicht nötig.<br><b>B</b> Ist ein interner Komme<br><b>B</b> Ist eine Beschreibung d<br>$\odot$ Ja<br>Ist ein Export in Kundendokumente möglich?                                                                                                    |
|                                                                                                    | la Ist die Zeit pro Projekt<br><b>ED</b> Backend<br>Individuelle Timeframes bis<br>zu Minutengenau können in<br>Rännen erfasste Zeiten.<br>Sind flexible Timeframes mözlich?<br>$@$ Ja<br>den Einstellung konfiguriert<br><b>B</b> Sind Monatsübersichte<br>werden.                                                                                                    |
|                                                                                                    | <b>B.</b> Ist eine Jahresübersicht<br>In welcher Form wird die Zeit erfasst?<br>C Manuell<br><b>P</b> Ist SolVist abrufbar?<br><b>B</b> Ist die Zeiterfassung für<br>Kann der Ort der Leistungserbringung erfasst<br>$\odot$ Ja<br><b>ED</b> Schnittstellen<br>werden?                                                                                                    |
| 5<br>$10 -$<br>15<br>$20 -$<br>25<br>32<br>Abbildung 52: Teilnahme Detailansicht "Zeiterfassungstools                                                                                                    | <b>D.</b> Sind Mitarbeiter-Daten<br>Können auch Fahrtzeiten erfasst werden und<br><b>PL</b> Gibt es Schnittstelle zu<br>diese bei Bedarf einem Projekt zugeordnet<br>O Nur Fahrtzeiterfassung<br><b>PL</b> Gibt es eine Schnittstell<br>werden?<br><b>B</b> Gibt es eine Schnittstell                                                                                                    |
| TeaTime 2023"                                                                                                    | Können auch nicht fakturierbare Zeiten erfasst<br>Kosten und Unterneh<br>⊙ Nein<br>werden?<br><sup>2</sup> Welche Kosten fallen a.                                                                                                    |

**Abbildung 53: Übersicht Fragen und Antworten nach dem verbindlichen absenden**

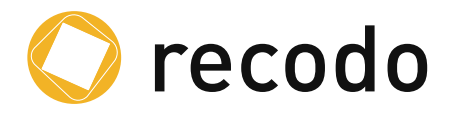

# **6. Anpassen der Profile**

In recodo gibt es zwei Profilarten.

- Das persönliche Profil des Nutzers und
- das Organisationsprofil

In den folgenden beiden Abschnitten wird gezeigt, wie man das Profil anpassen kann.

#### **6.1 Persönliches Profil**

Nach dem Anlegen und der ersten Anmeldung ist das Profil noch leer. Der Nutzer kann hier entsprechend weitere Informationen hinterlegen und auch einen Avatar oder sein eigenes Bild hinterlegen. An dieser Stelle können auch Adresse und Telefonnummer des Nutzers hinterlegt werden. Bei Bedarf wird an dieser Stelle auch das Passwort geändert.

Wichtig ist beim hinzufügen des Bilds dieses erst über die Schaltfläche *Zuschneiden* in die richtige Größe zu bringen.

Um die Änderungen zu bestätigen, muss zwingend die Schaltfläche *Speichern* benutzt werden.

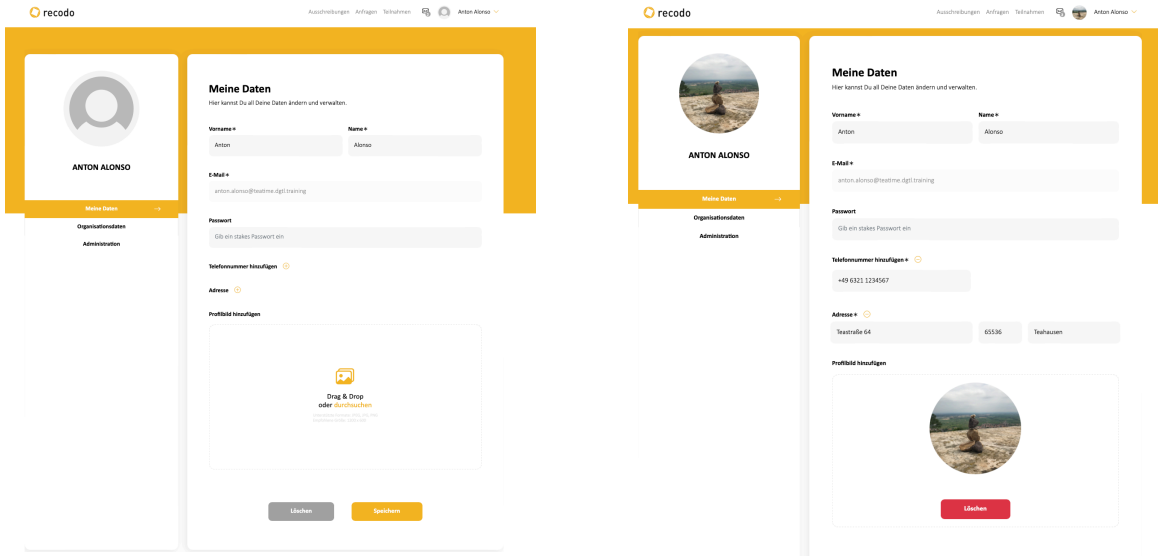

**Abbildung 54: Nutzerprofil im Ursprungszustand**

**Abbildung 55: Ausgefülltes Nutzerprofil**

**Löschen** 

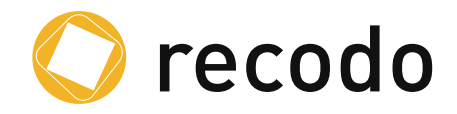

# **6.2 Organisationsprofil**

Im Organisationsprofil können die Kontaktdaten (Adresse und Telefonnummer) der Organisation hinterlegt, sowie Nutzer administriert werden.

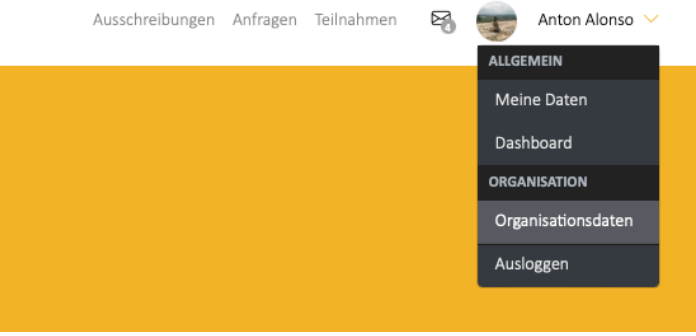

**Abbildung 56: Menü zum Anpassen der Organisationsdaten**

#### **6.2.1 Anpassen der Kontaktdaten**

Im Organisationsprofil können die Kontaktdaten (Adresse und Telefonnummer) der Organisation hinterlegt werden.

Zudem kann der Hauptansprechpartner der Organisation hier ausgewählt werden. Dieser muss als Account in recodo® verfügbar sein, kann sich aber von dem Organisationsadmin unterscheiden.

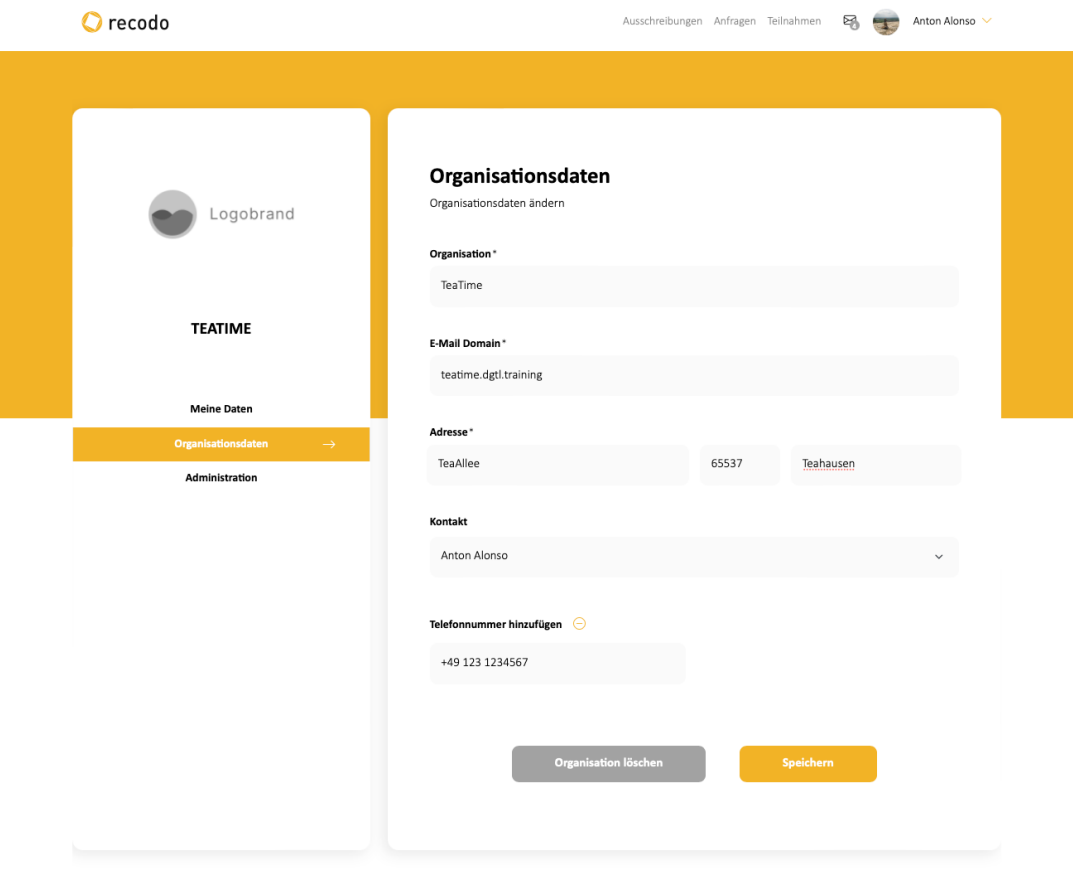

**Abbildung 57: Ausgefülltes Organisationprofil**

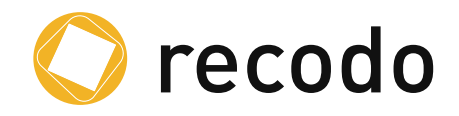

#### **6.2.2 Nutzeradministration der Organisation**

Die Plattform recodo® bietet für den Organisationsadministrator eine zentrale Stelle zur Verwaltung aller Nutzer der Organisation.

Hier können

- Neue Nutzer hinzugefügt
- Bestehende Nutzer geändert oder gelöscht
- Passwörter für Nutzer zurückgesetzt
- Profilbilder angepasst

werden.

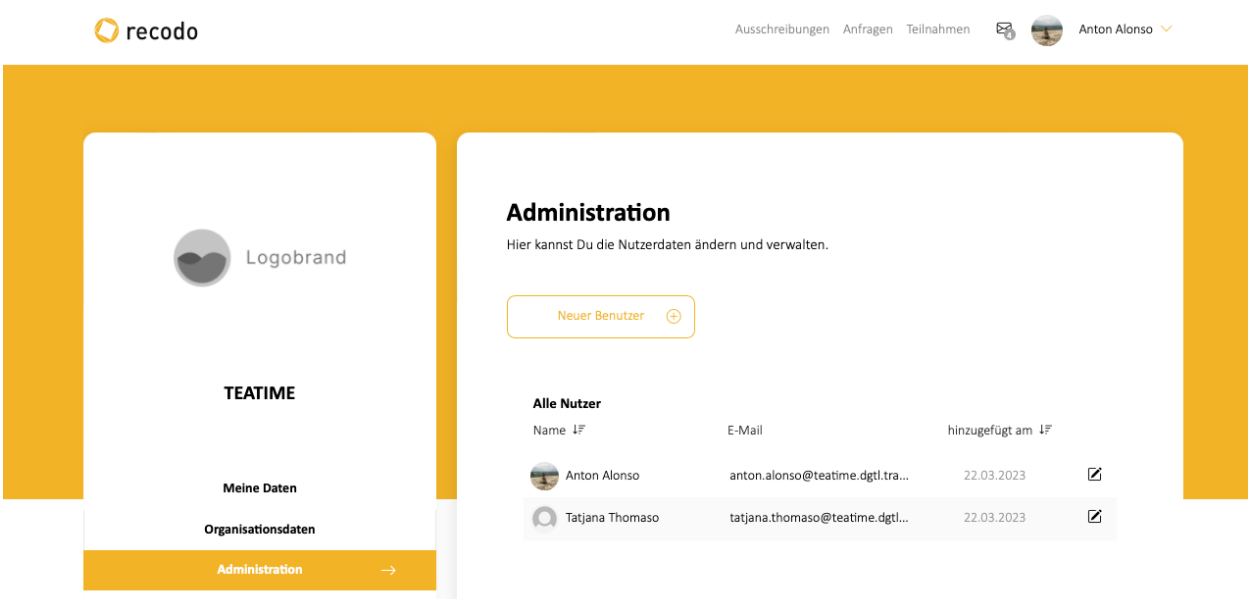

**Abbildung 58: Administrationsübersicht**

# **Hinzufügen neuer Nutzer**

Über die Schaltfläche *Neuer Benutzer* können neue Benutzer hinzugefügt werden. Das Vorgehen ist analog zum Erstellen des eigenen Profils.

#### **Ändern der Daten/Passwort eines bestehenden Nutzers**

Über das Editier-Symbol rechts neben dem Nutzer in der Administrationsübersicht (siehe Abbildung 58) können die Details des Nutzers angepasst werden. Auch hier entspricht die Ansicht der des eigenen Nutzers.

Um das Profilbild anzupassen, muss im ersten Schritt ein Bild hochgeladen werden, und im zweiten Schritt muss über die Schaltfläche *Zuschneiden* das Bild in die korrekte Form gebracht werden.

Bei allen Änderungen ist am Ende das Speichern wichtig.

Das Anpassen des eigenen Logos ist durch den Nutzer nicht möglich. Dies geschieht zentral über support@recodo.de.